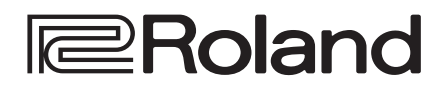

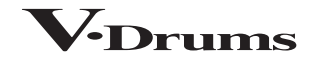

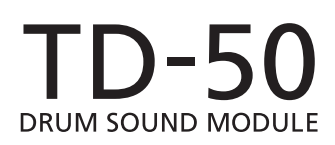

Reference Manual

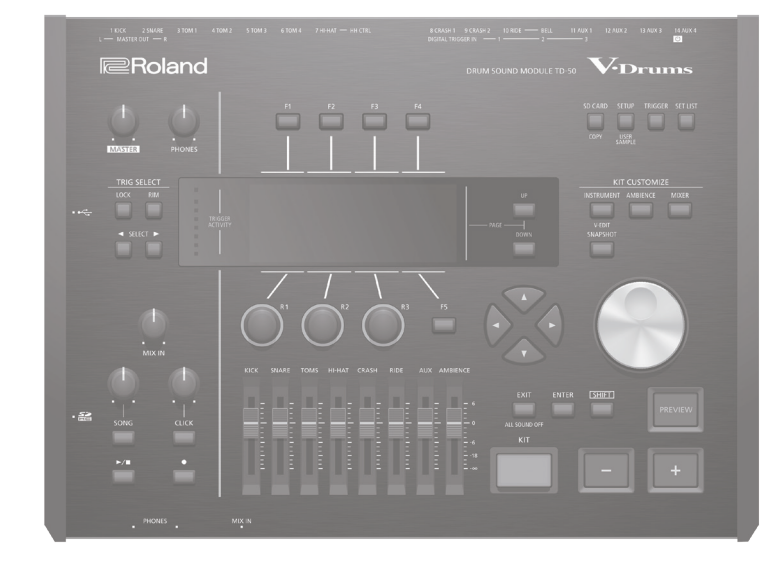

# **Contents**

### **[Getting Ready](#page-3-0) 4 4**

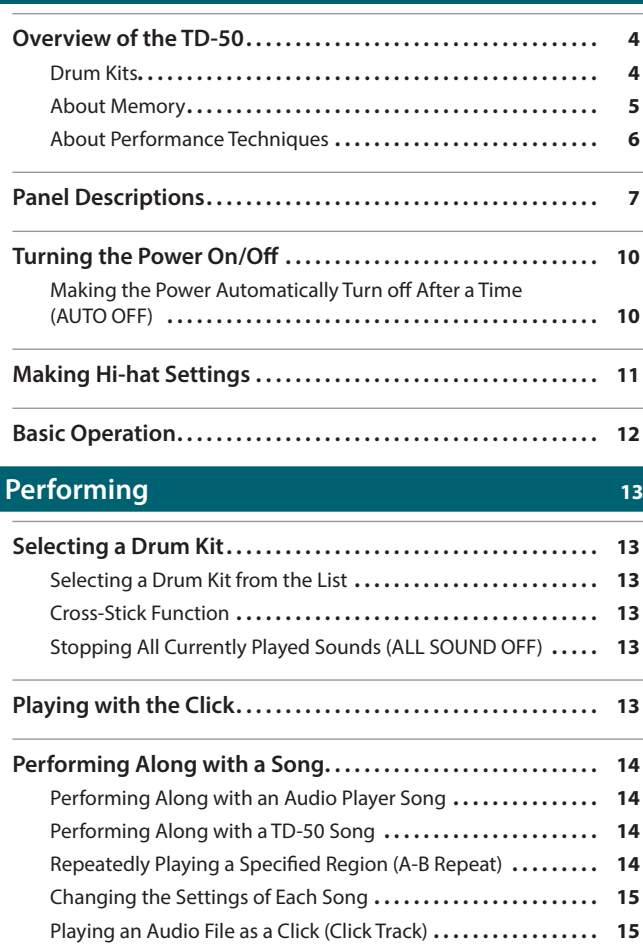

[Rhythm Training \(QUIET COUNT\)](#page-15-0) ............................. 16

**[Registering/Recalling Favorite Drum Kits \(FAVORITE\)](#page-15-0) 16**

### **[Recording](#page-16-0) 17**

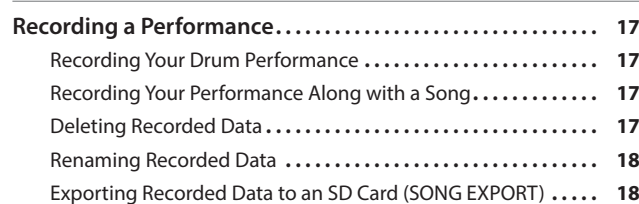

## **[Customizing a Kit](#page-18-0) 19**

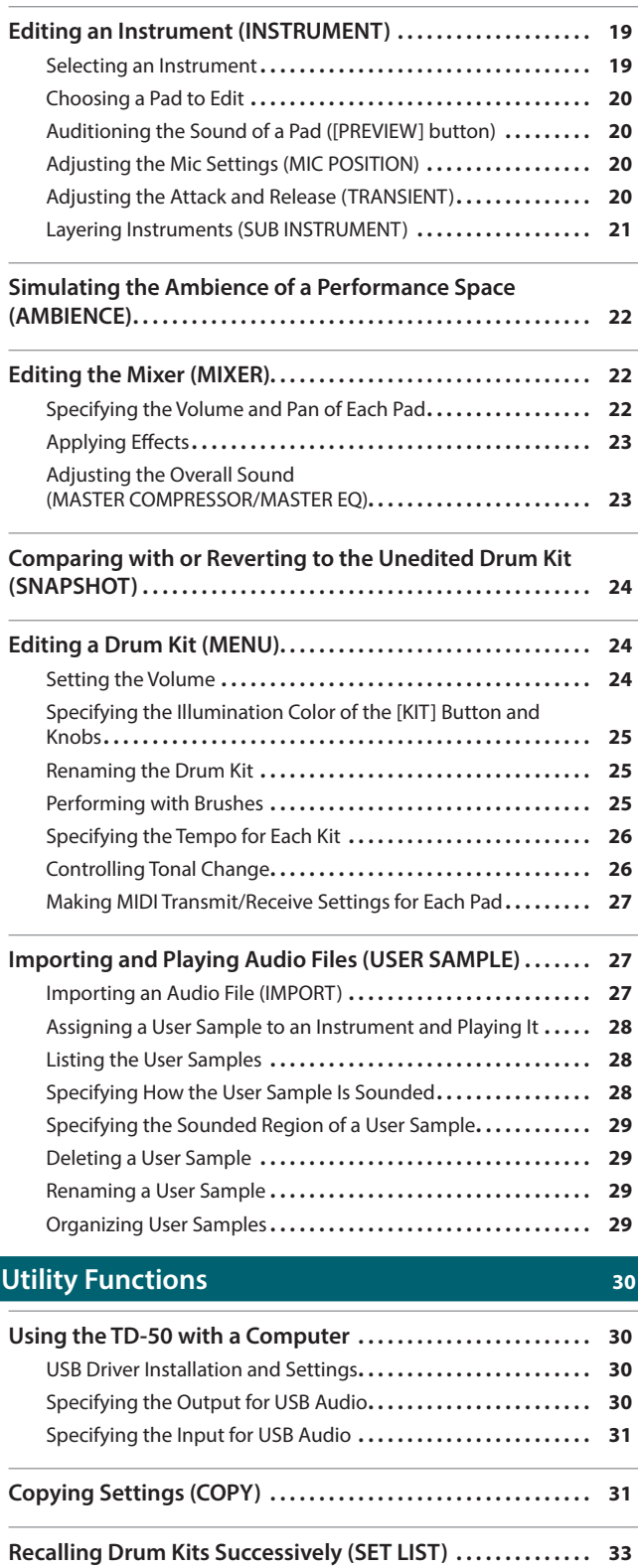

Creating a Set List **[33](#page-32-0)** Using Set Lists **[34](#page-33-0)**

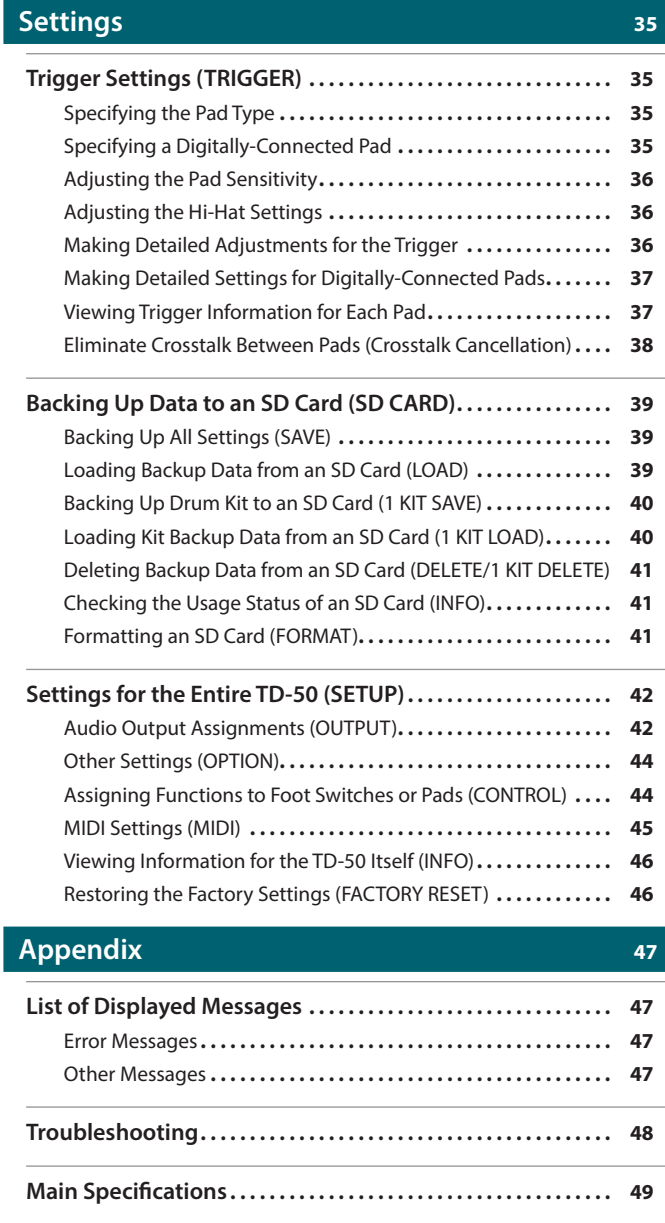

# <span id="page-3-0"></span>Getting Ready

## Overview of the TD-50

### <span id="page-3-1"></span>Drum Kits

On the TD-50, the sound you hear when you strike each pad is called an "instrument." A "drum kit" is a set of sounds (instruments) assigned to the pads.

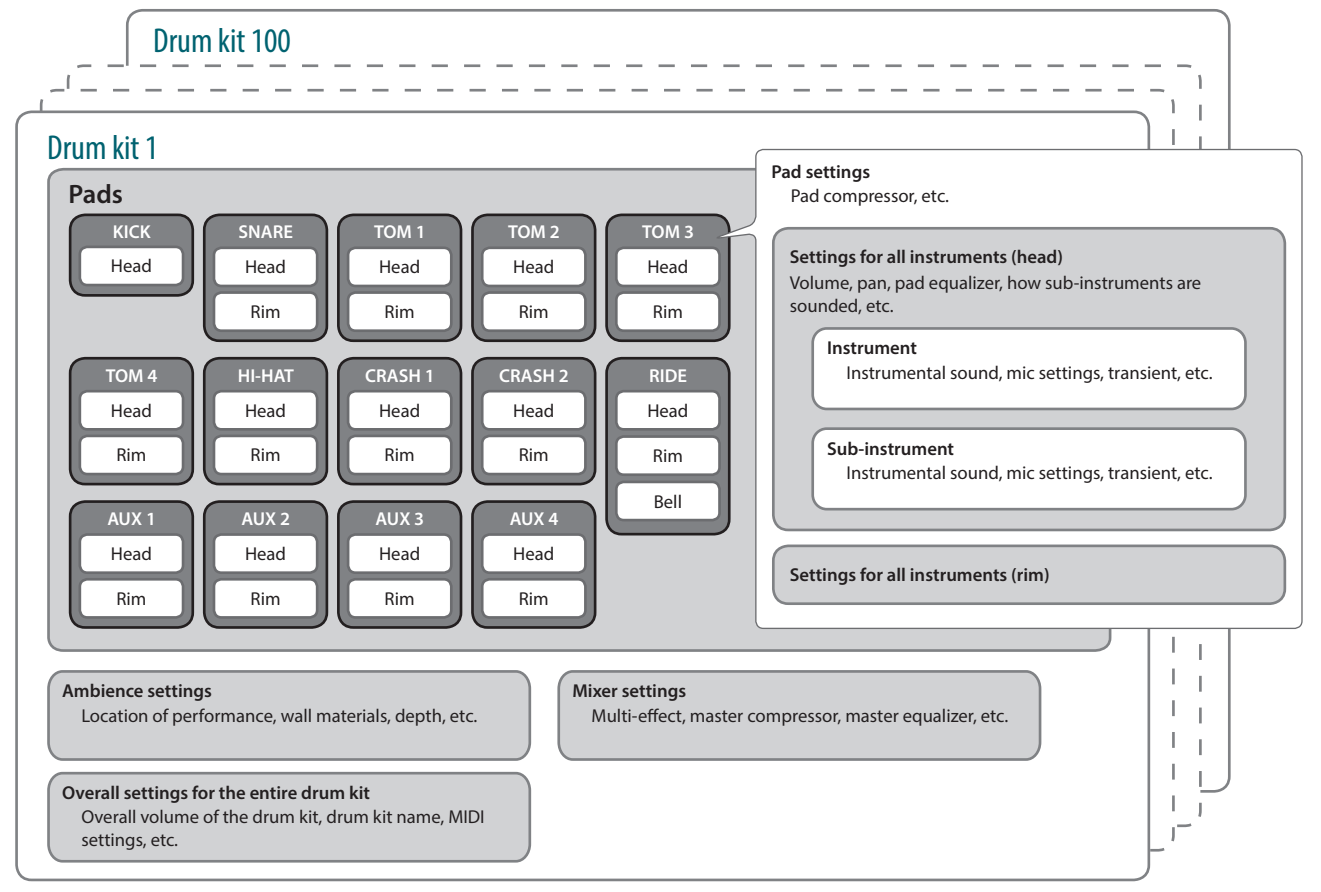

### **MEMO**

- When you change a drum kit setting, the changed setting is saved automatically.
- 5 For details on a drum kit's parameter structure, refer to "Data List" (PDF).

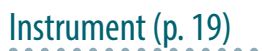

**IT CUSTOMIZE** 

An instrumental sound such as a snare drum or kick drum is called an "instrument."

An instrument is assigned to each location of a pad that can be struck independently, such as the pad's head and rim. You can also change the settings of each instrument to create your own sound. An instrument can reproduce the timbral changes caused by the depth of a drum shell, and lets you apply mic settings or transient effects.

An audio file that you create on your computer can also be loaded from an SD card into the TD-50 and played as an instrument (the user sample function).

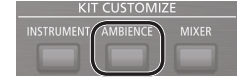

### Ambience [\(p. 22](#page-21-1))

"Ambience" is an effect that simulates the acoustical character of the location in which you're performing.

You can adjust the room ambience (the type and size of the room), the reverb (reverberation), and the stereo enhancer (the sense of stereo spaciousness).

The ambience effect can be applied individually to each drum kit. You can also specify how strongly the effect applies to each pad.

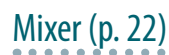

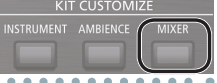

These settings adjust the volume balance, pan, and effects for each pad.

The TD-50's effects include the types shown below. Some effect types apply to individual pads, and some apply to the entire drum kit.

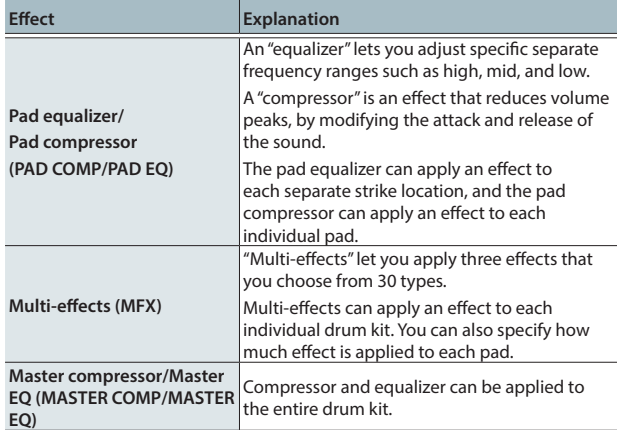

## <span id="page-4-0"></span>About Memory

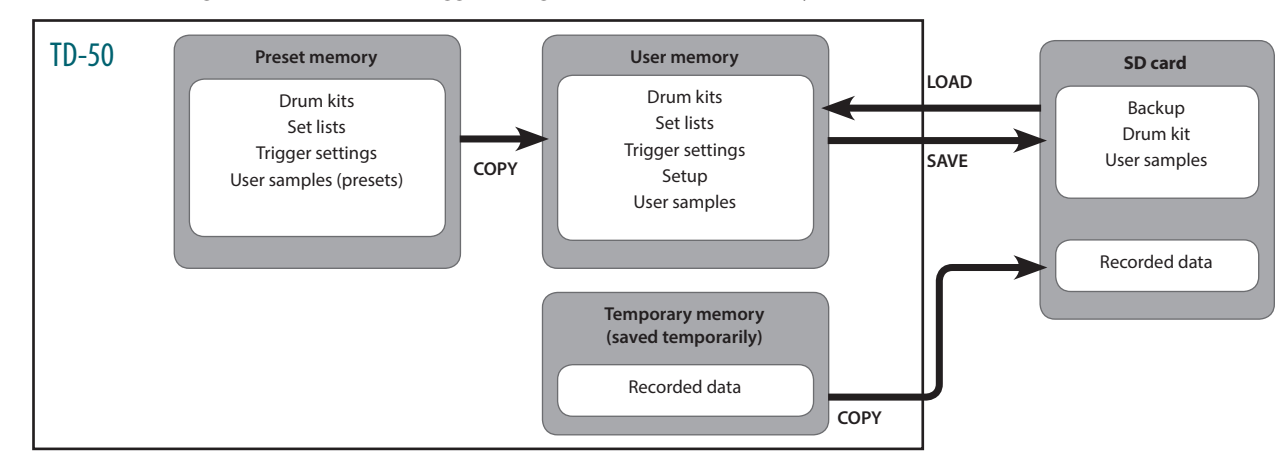

The area in which settings such as drum kits and trigger settings are stored is called "memory."

### Preset memory

The factory settings are stored in preset memory.

You can restore the factory settings by copying preset memory data to user memory ([p. 46\)](#page-45-1). The following settings are saved in preset memory.

- $\bullet$  Drum kits ([p. 4\)](#page-3-1)
- $\bullet$  Set lists ([p. 33\)](#page-32-1)
- Trigger settings [\(p. 35](#page-34-1))
- User samples (presets) ([p. 27\)](#page-26-1)

\* User samples (presets) cannot be copied. By executing a factory reset, you can return the user samples in user memory to their factory-set state.

### User memory

This area stores your edits and performance settings. Data from SD card or preset memory can also be loaded or copied into this area ([p. 31\)](#page-30-1). The following settings are saved in user memory.  $\bullet$  Drum kits ([p. 4\)](#page-3-1)

- 
- $\bullet$  Set lists ([p. 33\)](#page-32-1) • Trigger settings [\(p. 35](#page-34-1))
- $\bullet$  Setup [\(p. 42](#page-41-1))
- 
- User samples [\(p. 27](#page-26-1))

## Temporary memory (saved temporarily)

The data (one song) recorded on the TD-50 is held in the unit's temporary memory.

- The recorded data in temporary memory can be copied to an SD card, or exported as an audio file (WAV) or SMF data to an SD card.
- \* When you turn off the power, the data recorded in temporary memory is erased.

### SD card

The settings saved in user memory can be saved as a set on an SD card, allowing you to save (back up) up to 99 sets.

Separately from backups, 999 drum kits can also be saved.

Your performance on the TD-50 can also be recorded directly to an SD card.

### **MEMO**

- The data that is saved on an SD card can be loaded into user memory, or copied. For details, refer to ["Backing Up Data to an SD Card \(SD CARD\)"](#page-38-1) [\(p. 39\)](#page-38-1).
- 5 For details on the folder structure of an SD card, refer to ["SD card folder structure" \(p. 40\)](#page-39-1).

## <span id="page-5-1"></span><span id="page-5-0"></span>About Performance Techniques

The TD-50 responds to a variety of performance techniques just like an acoustic drum set.

#### **NOTE**

- Use only wooden or plastic sticks. Using a carbon or metal stick may cause the sensor to malfunction.
- Use nylon brushes. Using metal brushes may cause the sensor to malfunction, and may scratch the pad.

### Pad

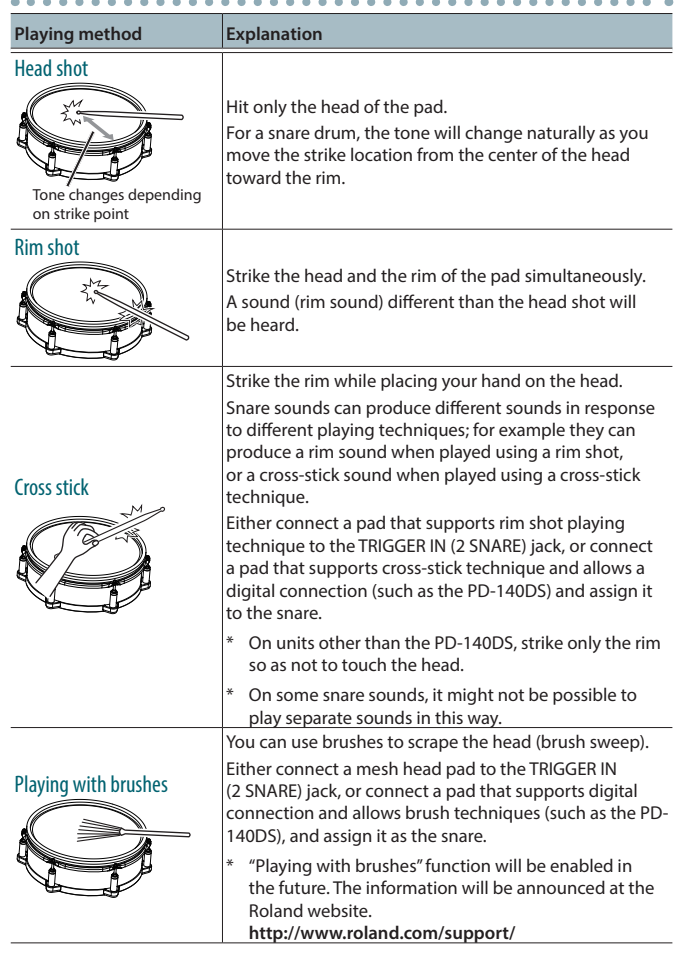

### Change the nuance of the rim shot

. . . . . . . With certain snare and tom sounds, slight changes in the way you play rim shots changes the nuance.

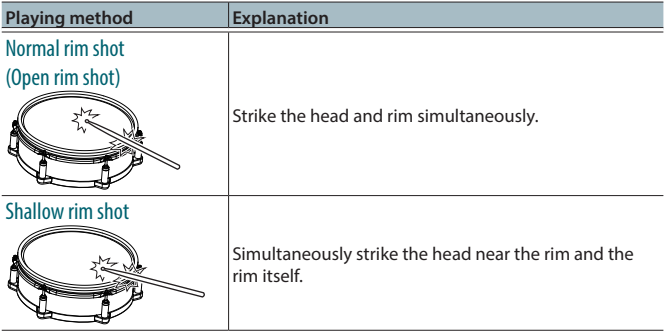

### Hi-Hat

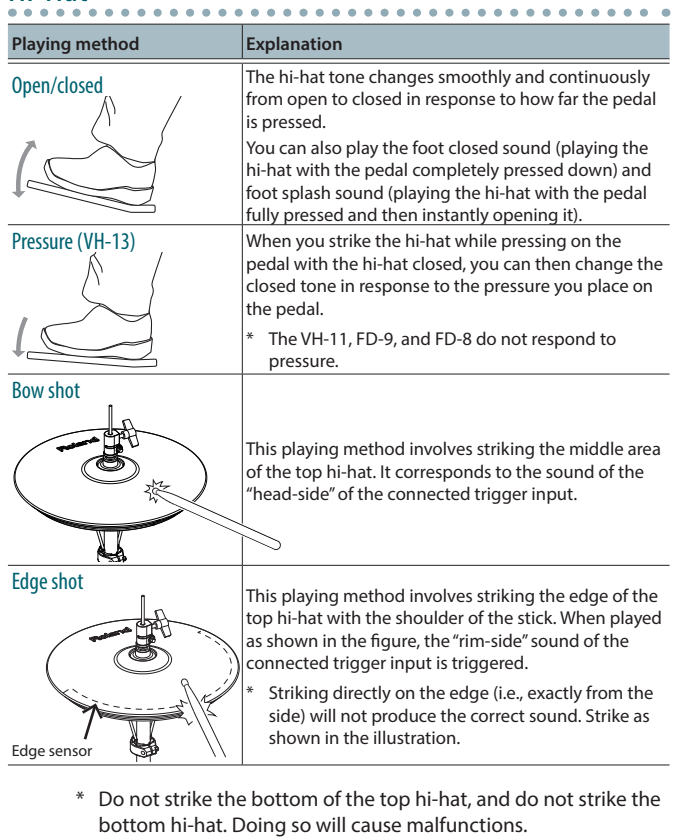

### **Cymbal**

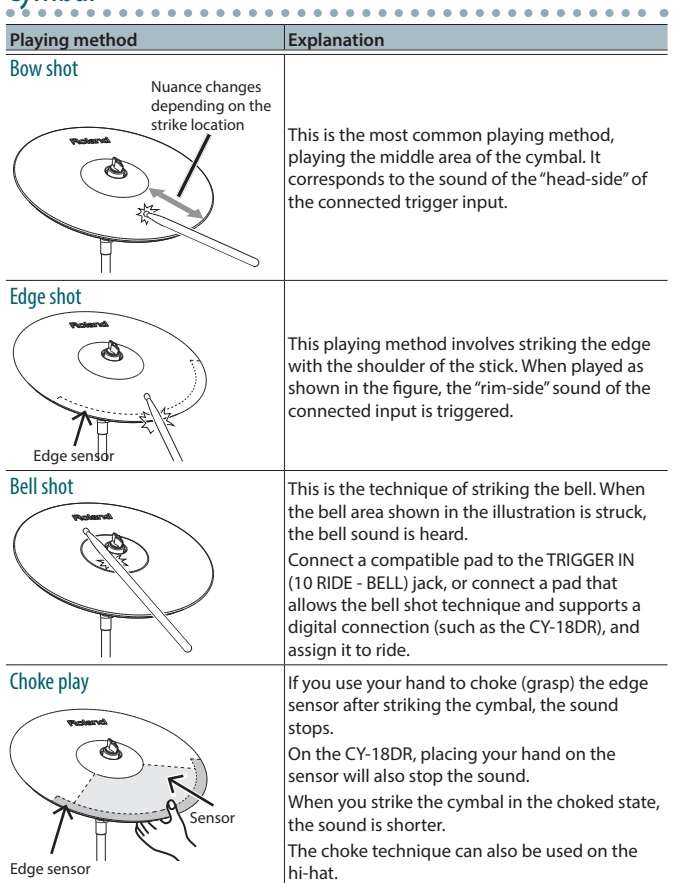

# <span id="page-6-0"></span>Panel Descriptions

# <span id="page-6-1"></span>Top Panel

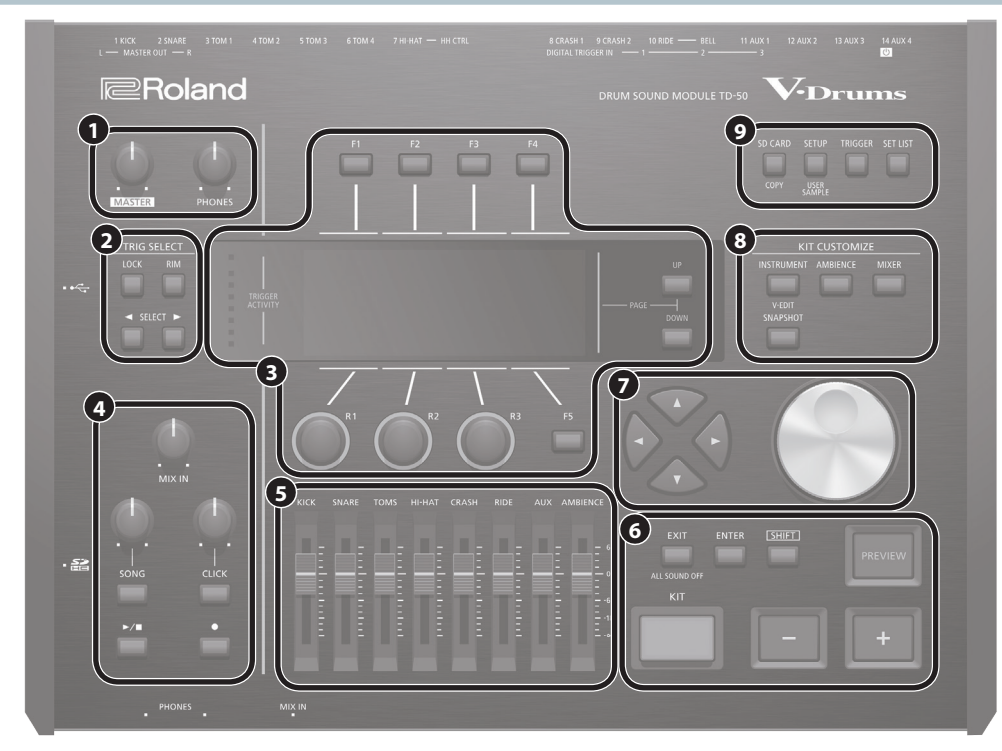

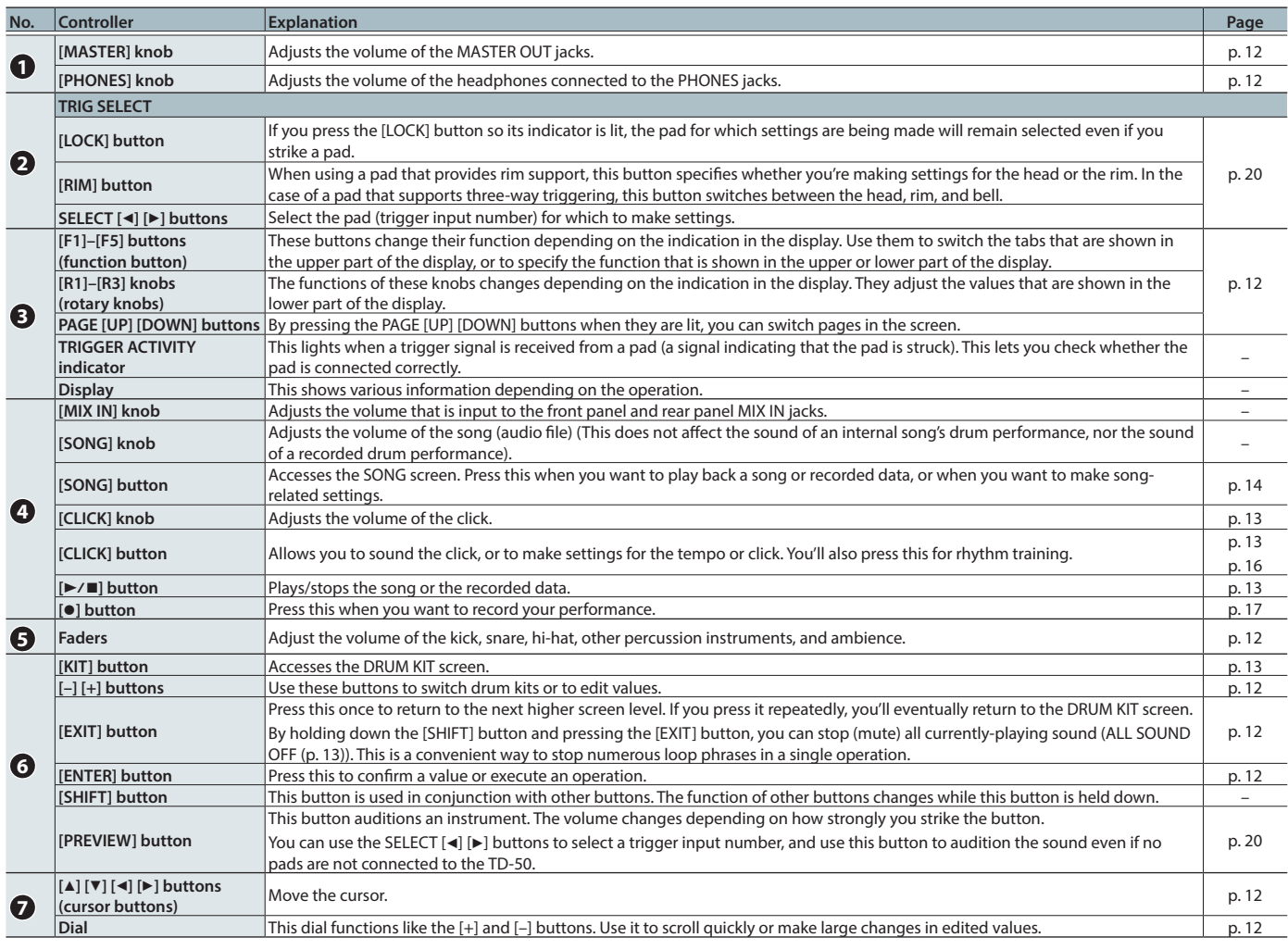

### Getting Ready

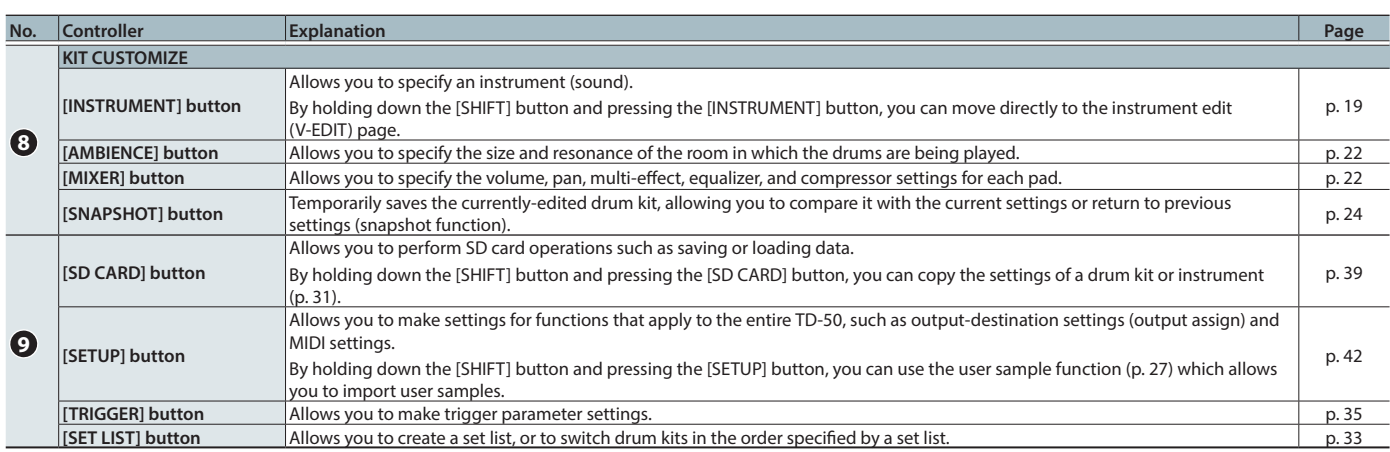

## <span id="page-7-0"></span>Side Panel/Front Pane

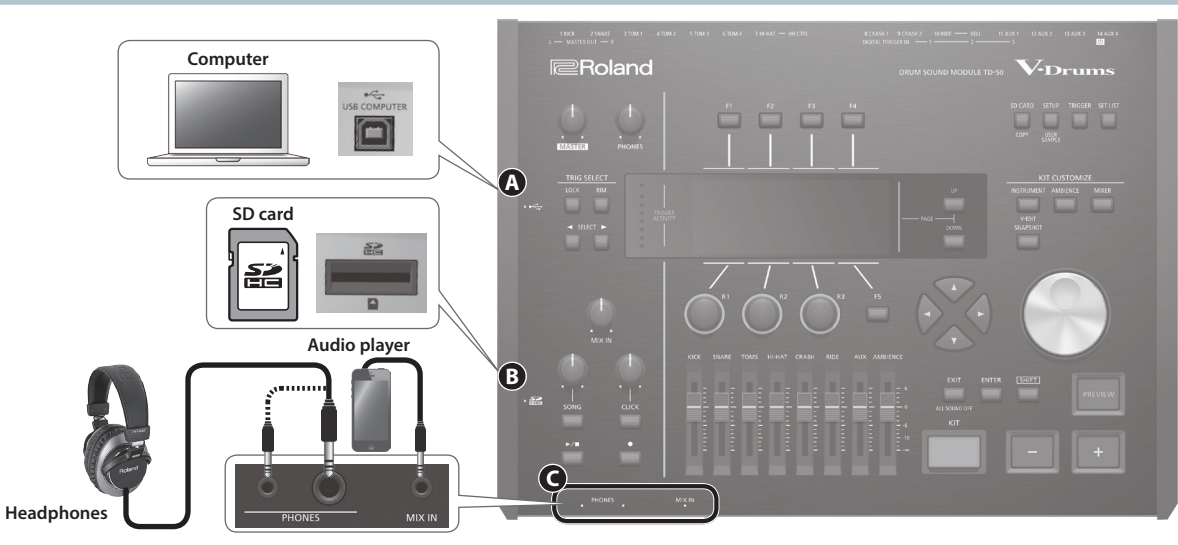

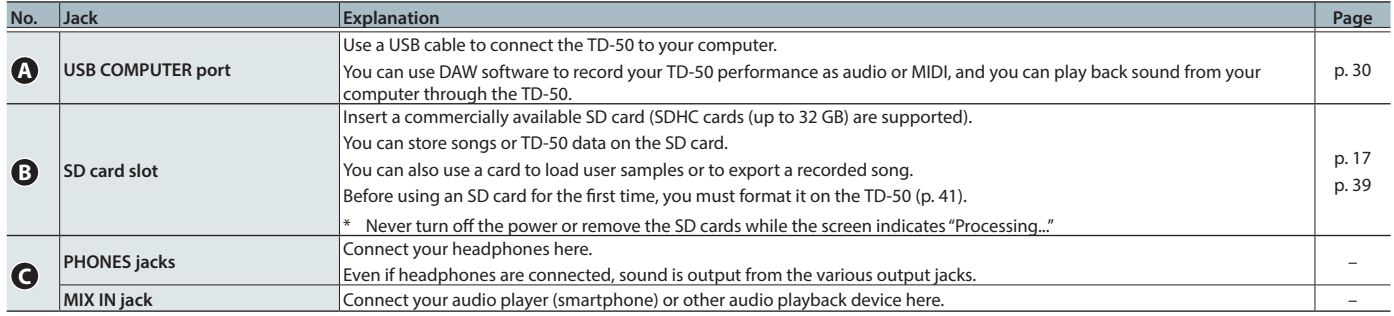

## Bottom Panel

### Mounting the TD-50 on the stand

You can attach the TD-50 to a drum stand by using the sound module mounting plate included with the drum stand (sold separately: MDS series).

Using the screws on the bottom of the TD-50, attach it as shown in the illustration.

- \* Do not use any screws other than the screws from the bottom of the TD-50. Doing so will cause malfunctions.
- \* When turning the unit over, be careful so as to protect the buttons and knobs from damage. Also, handle the unit carefully; do not drop it.

### **MEMO**

The All Purpose Clamp (APC-33; sold separately) can be attached to a pipe of 10.5–28.6 mm radius in case you want to mount the TD-50 on a cymbal stand or other such stand.

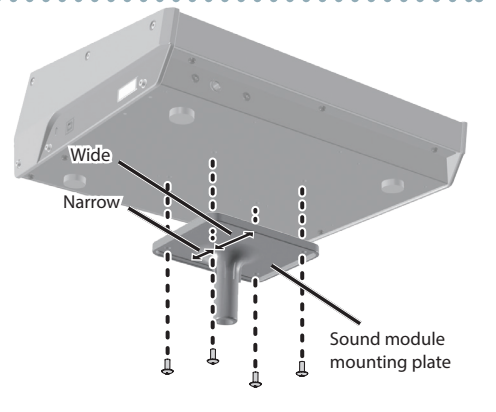

## <span id="page-8-0"></span>Rear Panel (Connect Your Equipment)

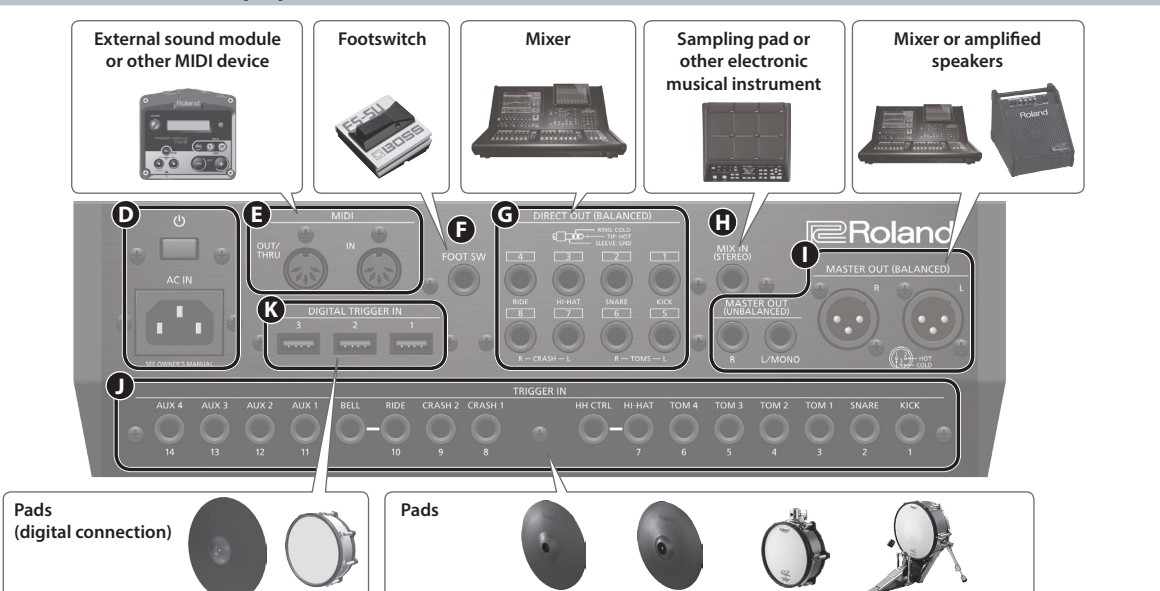

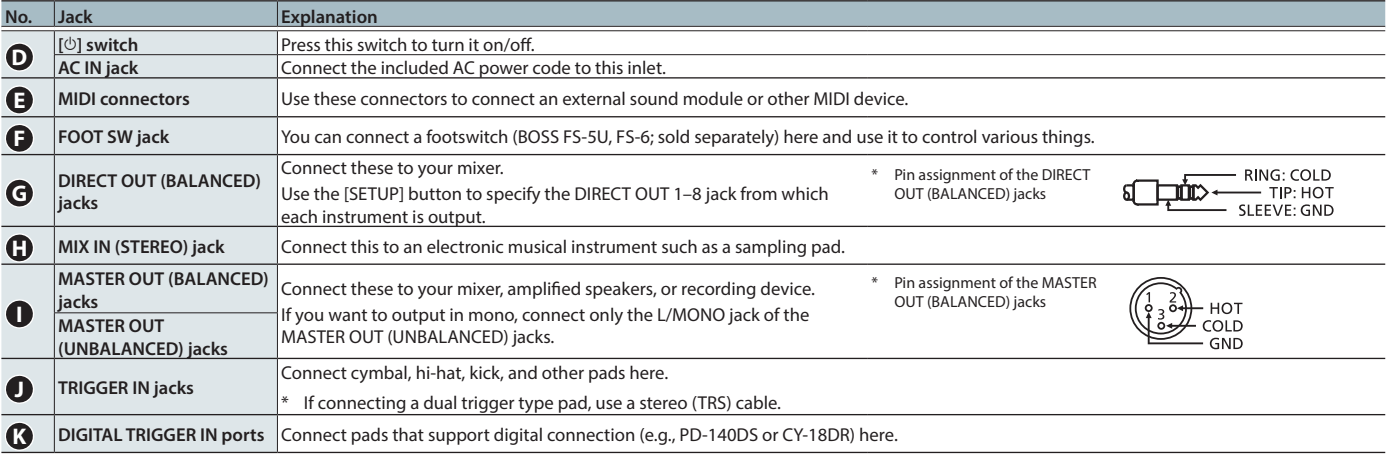

<span id="page-8-1"></span>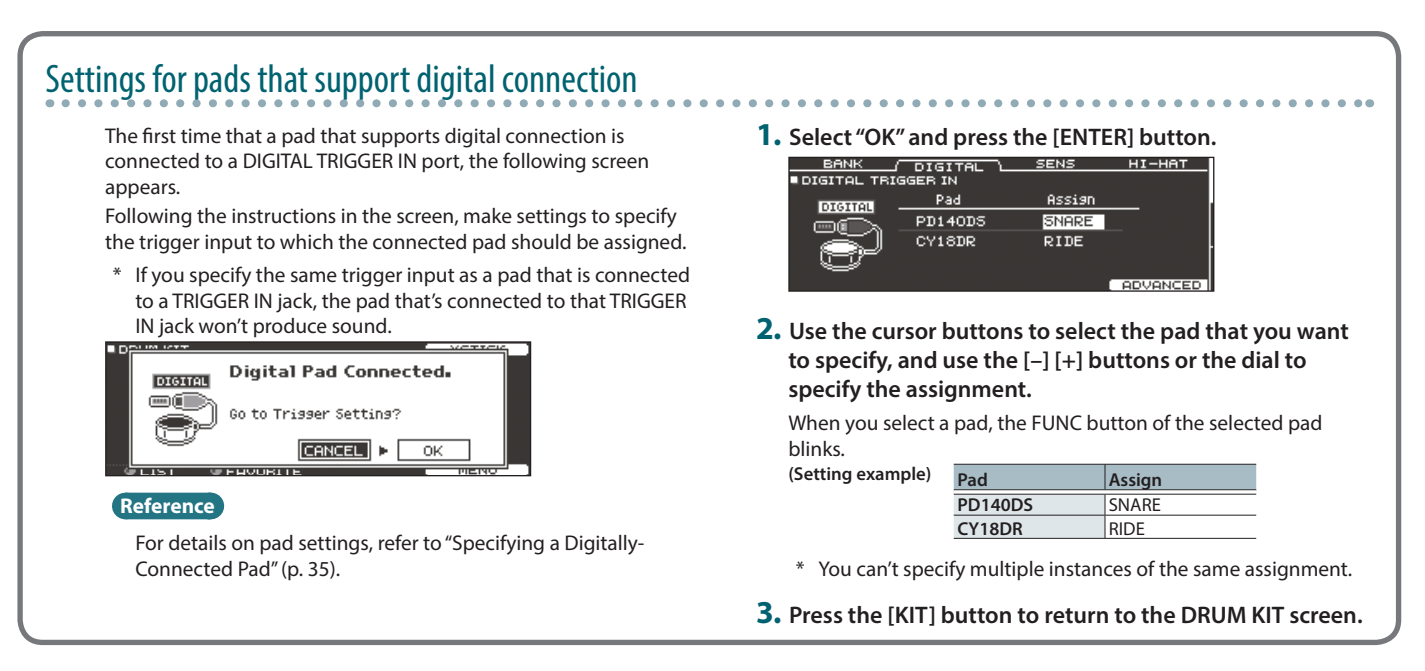

\* To prevent malfunction and equipment failure, always turn down the volume, and turn off all the units before making any connections.

## <span id="page-9-0"></span>Turning the Power On/Off

- Once everything is properly connected ([p. 9](#page-8-0)), be sure to follow the procedure below to turn on their power. If you turn on equipment in the wrong order, you risk causing malfunction or equipment failure.
- Before turning the unit on/off, always be sure to turn the volume down. Even with the volume turned down, you might hear some sound when switching the unit on/off. However, this is normal and does not indicate a malfunction.

### Turning the power on

**1. Minimize the volume of the TD-50 and the connected devices.**

### **2. Press the TD-50's [**L**] switch.**

When you turn the TD-50 on, the following screen appears.

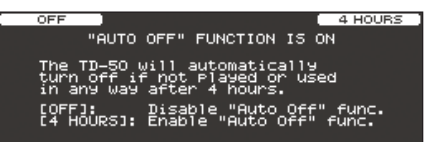

In this screen you can enable or disable the AUTO OFF function.

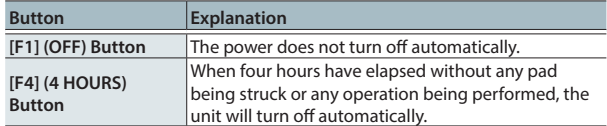

If the AUTO OFF function is set to "OFF," this screen won't appear.

#### **MEMO**

If a pad that supports digital connection is connected, the pad setting screen might appear. For details, refer to ["Settings for](#page-8-1)  [pads that support digital connection" \(p. 9\).](#page-8-1)

**3. Power-on the connected devices, and adjust the volume.**

### Turning the power off

### **NOTE**

Settings that you edit on the TD-50 are saved when you turn off the unit. Be sure to turn off the unit by pressing the  $[\&$  switch.

- **1. Minimize the volume of the TD-50 and the connected devices.**
- **2. Turn off the power to the connected devices.**

### **3. Press the TD-50's [**L**] switch.**

The screen will indicate "Please wait. Now saving...," and the unit will turn off when the settings have been saved.

\* If you need to turn off the power completely, first turn off the unit, then unplug the power cord from the power outlet. Refer to **"To completely turn off power to the unit, pull out the plug**  from the outlet" (Quick Start).

### <span id="page-9-1"></span>Making the Power Automatically Turn off After a Time (AUTO OFF)

The power to this unit will be turned off automatically after a predetermined amount of time has passed since it was last used for playing music, or its buttons or controls were operated (AUTO OFF function).

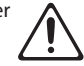

If you do not want the power to be turned off automatically, disengage the AUTO OFF function.

\* To restore power, turn the power on again.

### **1. Press the [SETUP] button.**

**2. Use the PAGE [UP] [DOWN] buttons and the function buttons to select "AUTO OFF."**

The AUTO OFF screen appears.

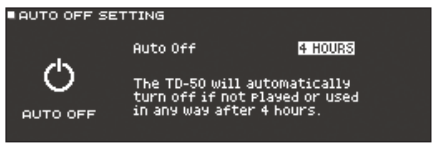

**3. Use the [–] [+] buttons or the dial to specify the setting of the auto-off function.**

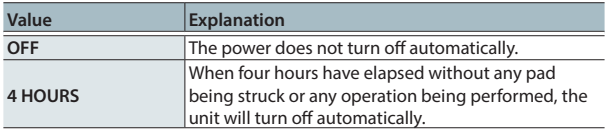

**4. Press the [KIT] button to return to the DRUM KIT screen.**

### **MEMO**

If the auto-off function is set to "4 HOURS," the message "WARNING: AUTO OFF, The TD-50 will turn off in 30 min." will appear 30 minutes before turning the TD-50 off.

## <span id="page-10-1"></span><span id="page-10-0"></span>Making Hi-hat Settings

If you're using the VH-13 or VH-11 V-hi-hat, adjust the offset on the TD-50.

This adjustment is required for pedal movements such as open or close to be detected correctly.

### Settings for the VH-13

- **1. Press the [TRIGGER] button.**
- **2. Press the PAGE [UP] button to access page 1 (TRIG BASIC).**
- **3. Press the [F4] (HI-HAT) button.**

The TRIGGER HI-HAT screen appears.

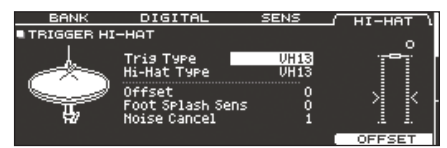

**4. Use the [–] [+] buttons or the dial to set the Trig Type to "VH13."**

### **5. Press the [F5] (OFFSET) button.**

The VH OFFSET ADJUSTMENT screen appears.

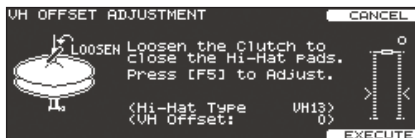

**6. Loosen the clutch screw of the top hi-hat and let it sit on the bottom hi-hat.**

\* Do NOT touch the hi-hats or the pedal.

### **7. Press the [F5] (EXECUTE) button.**

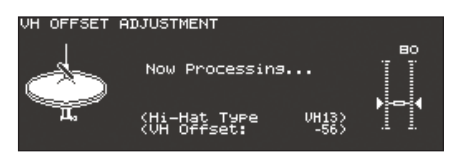

The "VH Offset" parameter is set automatically (approx. 3 seconds). The [TRIGGER] button stops flashing and remains lit.

### **8. Press the [KIT] button to return to the DRUM KIT screen.**

#### **Reference**

If you need, make further adjustments to the parameters, refer to "Data List (PDF)."

### Settings for the VH-11

- **1. After making the hi-hat settings, release your foot from the pedal, and while keeping your foot off the pedal, turn on the power of the TD-50.**
- **2. Loosen the clutch screw and let the hi-hat rest naturally on the motion sensor unit.**
- **3. Press the [TRIGGER] button.**
- **4. Press the PAGE [UP] button to access page 1 (TRIG BASIC).**
- **5. Press the [F4] (HI-HAT) button.**
- **6. Use the [–] [+] buttons or the dial to set the Trig Type to "VH11."**
- **7. While reading the meter displayed on the right side of the TD-50's screen, adjust the offset with the VH-11's VH offset adjustment screw.**

Adjust the offset so that the **a** appear in the meter.

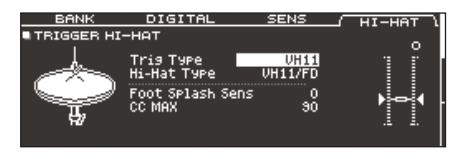

**8. Press the [KIT] button to return to the DRUM KIT screen.**

#### **Reference**

If you need, make further adjustments to the parameters, refer to "Data List (PDF)."

## <span id="page-11-1"></span><span id="page-11-0"></span>Basic Operation

### Switching tabs and specifying functions ([F1]– [F5] buttons, [R1]–[R3] knobs)

You can use the [F1]–[F5] buttons to switch the tabs that are shown at the top of the display, or specify the functions that are shown at the top and bottom of the display. You can also use the [R1]–[R3] knobs to change the values that are shown at the bottom of the display.

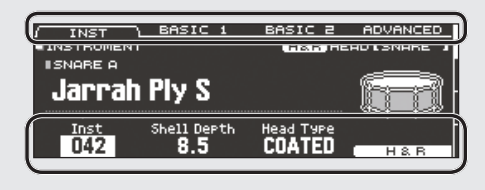

### Adjusting the overall volume ([MASTER] knob, [PHONES] knob)

Use the [MASTER] knob to adjust the volume that is output from the MASTER OUT jacks. Use the [PHONES] knob to adjust the headphone volume.

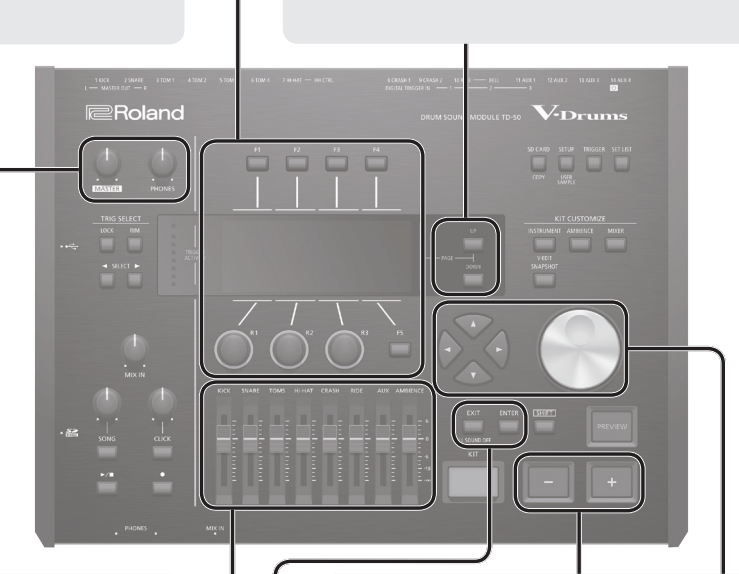

screen.

/ INST \<br>∎INSTRUMENT

Jarrah Ply S

**ISNARE A** 

### Adjusting the volume balance of each pad (faders)

Use the faders to adjust the volume balance of the entire TD-50.

By using the mixer ([p. 22\)](#page-21-2), you can adjust the volume balance of the pads in each kit. Mixer settings can be saved for each individual kit.

You can adjust the following trigger inputs and volumes.

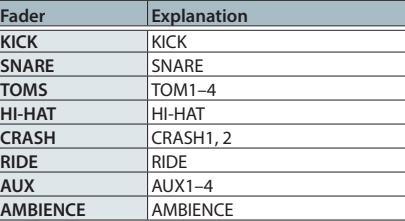

### Returning to the previous screen ([EXIT] button)

When you want to return to the previous screen, press the [EXIT] button.

### Confirming an operation ([ENTER] button)

Press this button to finalize a value or confirm an operation.

### Editing a value  $([-] +]$  buttons/dial)

Switching pages (PAGE [UP] [DOWN] buttons)

indication of which page you are in.

Use the PAGE [UP] [DOWN] buttons to switch pages in the

In screens where you can switch pages, the PAGE [UP] [DOWN] buttons are lit, and in the right side of the display there is an

COATED

ASIC 2 ADVAM<br><mark>(H&R</mark>)HEADISNA

To edit the value that's highlighted by the cursor, use the dial or the  $[-]$   $[+]$  buttons.

If you operate these while holding down the [SHIFT] button, the value changes more quickly.

#### **MEMO**

If you hold down the [+] button and press the [–] button, the value will increase rapidly. If you hold down the [–] button and press the [+] button, the value will decrease rapidly.

## Moving the cursor (cursor buttons)

Cursor refers to the highlighted characters indicating an on screen parameter that can be set. When there is more than one possibility within the screen, use the cursor buttons to move it.

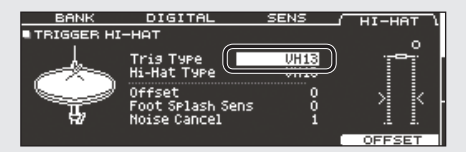

## <span id="page-12-2"></span><span id="page-12-0"></span>Selecting a Drum Kit

**1. Press the [KIT] button.**

The DRUM KIT screen appears.

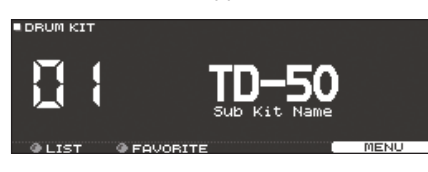

**2. Use the [–] [+] buttons or dial to select a drum kit.**

### About the DRUM KIT screen

This is the TD-50's main screen; it will appear when you press a [DRUM KIT] button.

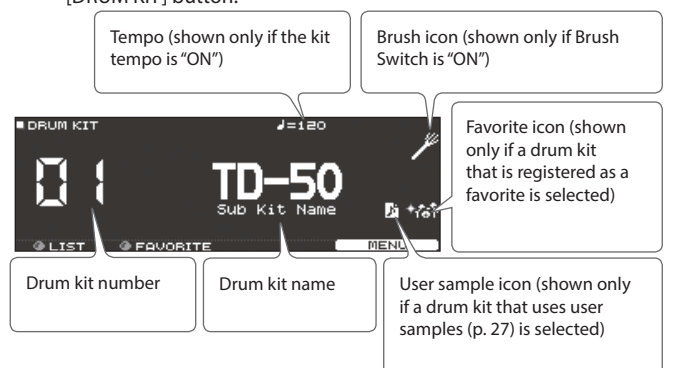

## Selecting a Drum Kit from the List

In the DRUM KIT screen, turn the [R1] (LIST) knob; KIT LIST appears, allowing you to select a drum kit from the list.

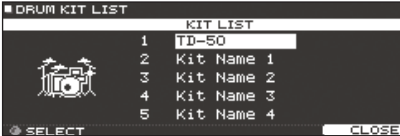

## <span id="page-12-4"></span>Cross-Stick Function

### When playing using a pad that's connected to a TRIGGER IN jack

Each time you press the [F4] (XSTICK) button, you'll switch between sounding and not sounding the cross-stick sound [\(p. 6](#page-5-1)) from the snare pad.

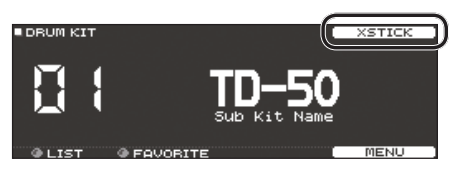

### When playing using a pad that supports digital connection and cross-stick technique (such as the PD-140DS)

If you assign the trigger input to snare ([p. 9](#page-8-1)), cross-stick technique [\(p. 6](#page-5-1)) will always be available.

In this case, the XSTICK icon is not shown in the screen.

### <span id="page-12-3"></span>Stopping All Currently Played Sounds (ALL SOUND OFF)

Here's how to stop the currently-playing drum performance sounds and user samples ([p. 27\)](#page-26-1).

- \* The effect reverberation, the song, and the click do not stop.
- **1. If you want to stop the currently-playing performance sounds, hold down the [SHIFT] button and press the [EXIT] button.**

#### **Reference**

You can also stop all currently-playing performance sounds by using a pad or footswitch [\(p. 44](#page-43-1)).

## <span id="page-12-1"></span>Playing with the Click

### Turning the click on/off

### **1. Press the [CLICK] button.**

The CLICK screen appears.

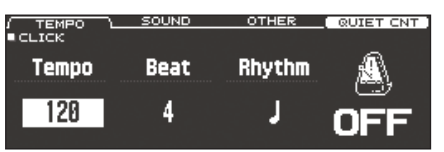

### **2. Press the [F1] (TEMPO) button.**

### **3. Press the [F5] button.**

The click sounds. You can adjust the volume of the click using the [CLICK] knob.

### **4. Press the [F5] button once again.**

The click stops.

### **MEMO**

You can also turn the click on/off by holding down the [SHIFT] button and pressing the [CLICK] button.

### **Reference**

You can also output the click only to headphones. For details, refer to [\(p. 42](#page-41-2)).

### Changing the tempo

**1. In the CLICK screen (TEMPO tab), turn the [R1] knob to adjust the tempo.**

### **Reference**

You can specify the tempo individually for each drum kit ([p. 26\)](#page-25-1).

### Changing the beat unit

- **1. In the CLICK screen (TEMPO tab), turn the [R2] knob to change the time signature.**
- **2. Press the [KIT] button to return to the DRUM KIT screen.**

#### **Reference**

For other settings, refer to "Data List" (PDF).

## <span id="page-13-3"></span><span id="page-13-0"></span>Performing Along with a Song

## Performing Along with an Audio Player Song

Here's how to connect an audio player (smartphone) to the MIX IN jack, and perform along with a song.

### **1. Connect an audio player to the MIX IN jack ([p. 8](#page-7-0), [p. 9](#page-8-0)).**

#### **2. Play back the audio player.**

**3. Turn the [MIX IN] knob to adjust the volume of the song.**

### <span id="page-13-1"></span>Performing Along with a TD-50 Song

The TD-50 contains songs of a wide range of genres.

Some internal songs consist only of audio data, and others record a drum performance (MIDI data).

An audio file (WAV or MP3) on an SD card can also be played back as a song.

Here's how to perform along with a song.

### **1. Press the [SONG] button.**

The SONG screen appears.

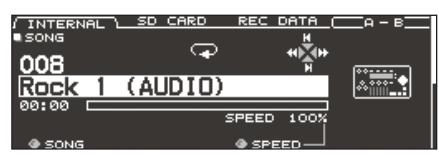

#### **MEMO**

When you select an audio song, the screen shows the SPEED parameter ([p. 15\)](#page-14-1).

### **2. Use the [F1]–[F3] buttons, [–] [+] buttons, or dial to select a song.**

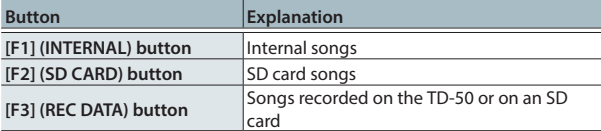

### **MEMO**

- For details on the internal songs, refer to "Data List" (PDF).
- To select a song from within a folder on the SD card, turn the [R2] knob to select the folder.

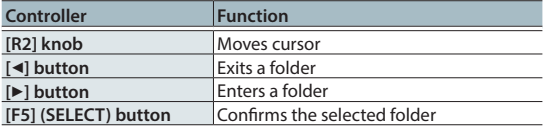

### **3.** Press the [►/■] button.

The selected song plays.

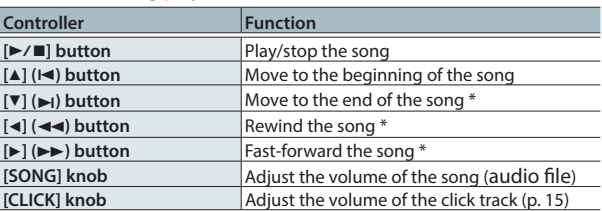

\* This might be unavailable depending on the type of song.

#### **Reference**

- 5 By outputting an audio file from the SD card as a click track, you can play a click along with the song ([p. 15\)](#page-14-2).
- You can connect the TD-50 to your computer and play back sound from your computer. For details, refer to ["Specifying](#page-30-2)  [the Input for USB Audio" \(p. 31\).](#page-30-2)

### <span id="page-13-2"></span>When transferring files from your computer to an SD card

Audio files can be played back not only from the top level of the SD card drive, but also from within a folder.

- \* You can put up to 200 song files in a single folder.
- \* Make sure that no single file is larger than 2 GB.

#### **Reference**

For details, refer to ["SD card folder structure" \(p. 40\)](#page-39-1).

### Audio files that can be played by the TD-50

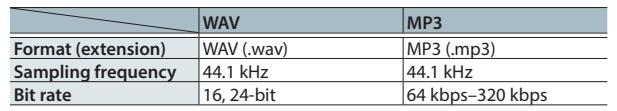

\* File names or folder names that contain more than 16 characters are not shown correctly. Files and folders using double-byte characters are also not supported.

### Repeatedly Playing a Specified Region (A-B Repeat)

You can repeat a portion of the song.

You can't specify A-B repeat for an internal drum performance song or for a recorded song (REC DATA).

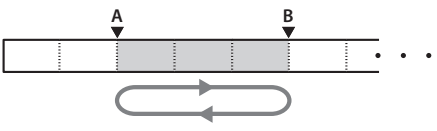

- **1. Select and play a song.**
- **2. In the SONG screen, press the [F4] (A-B) button at the location where you want to start repeating.** The character "A" appears.

SD CARD **REC DATA** ∫ INTERNAL<br>■SONG ►၀  $\bullet$ 008  $\ddot{\tilde{}}$  $(AUDIO)$ Rock

#### **MEMO**

You can use the  $\left[\triangleleft\right]$  ( $\triangleleft\left(\diamond\right)$ ) buttons to move backward or forward in five-second steps. Hold down a button to rewind or fast-forward.

#### **3. At the location where you want to stop repeating, press the [F4] (A-B) button.**

The character "B" appears, and the region of the song between "A" and "B" plays repeatedly.

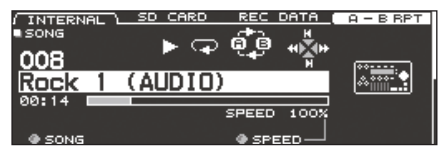

Press the [F4] (A-B RPT) button to return to normal playback.

## <span id="page-14-1"></span><span id="page-14-0"></span>Changing the Settings of Each Song

Here you can specify the song's volume, playback method, and playback speed.

**1. In the SONG screen, select a song ([p. 14](#page-13-1)).**

#### **2. Edit the song settings.**

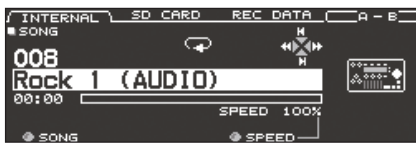

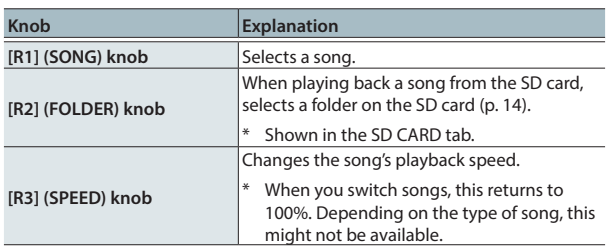

#### SONG INFO/FUNC screen (press the [DOWN] button)

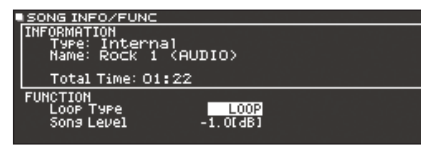

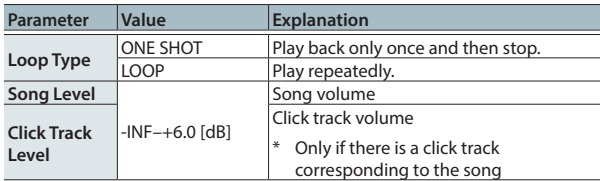

### Viewing song information

- **1. In the SONG screen, select a song ([p. 14](#page-13-1)).**
- **2. Press the PAGE [DOWN] button.**

The SONG INFO/FUNC screen appears.

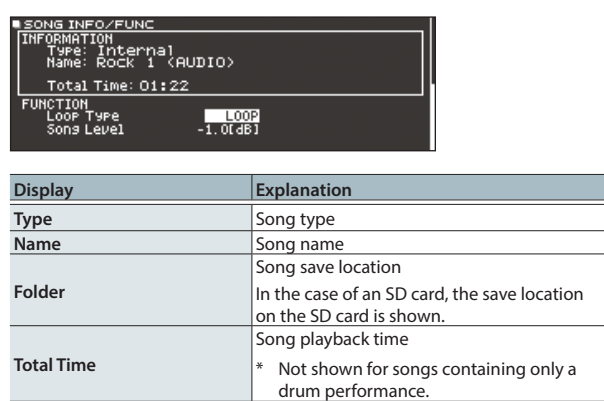

**3. Press the PAGE [UP] button to return to the SONG screen.**

## <span id="page-14-2"></span>Playing an Audio File as a Click (Click Track)

Separately from the song, you can prepare an audio file (WAV file) and play it back as a click (click track).

Since the click track can play simultaneously with the song, it's convenient when you want a desired click sound to play back along with the song.

\* To play back a click track, you must prepare a song and a click audio file in WAV format. MP3 files are not supported.

### Preparing a click track audio file

- **1. Prepare the audio file (WAV file) that you want to play back as a click track.**
- **2. On your computer, edit the file name of the file that you prepared in step 1.**

Specify "song file name+**\_Click**" as the name of the audio file that you want to play as the click track.

#### Example)

If you want the click track to play back along with a song named "TD-50.wav" then you would specify "TD-50**\_Click**.wav" as the name of the click audio file.

**3. Save the click audio file in the same level as the song on the SD card ([p. 40\)](#page-39-1).**

In the case of the example, save "TD-50.wav" and "TD-50\_Click.wav" in the same level.

### Playing back the click track along with the song

- **1. In the SONG screen, press the [F2] (SD CARD) button ([p. 14](#page-13-1)).**
- **2. Use the [R2] knob, [–] [+] buttons, or the dial to select the song that you want to play back together with the click track.**

In the case of the example, select the song "TD-50.wav."

**3. Press the [F5] button to specify "CLICK ON."**

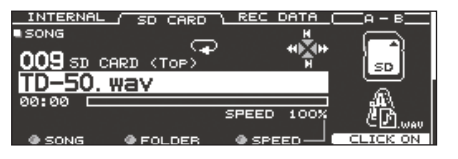

### **4.** Press the [►/■] button.

The click track plays together with the song playback. To adjust the volume of the click track, turn the [CLICK] knob. In the case of the example, you can use the [SONG] knob to adjust the volume of "TD-50.wav" and use the [CLICK] knob to adjust the volume of "TD-50\_Click.wav."

### **MEMO**

- To mute the click track, press the [F5] button to specify "CLICK OFF."
- You can also output the click track only to headphones ([p. 42\)](#page-41-2).

## <span id="page-15-1"></span><span id="page-15-0"></span>Rhythm Training (QUIET COUNT)

The TD-50 provides a "Quiet Count" function that's an ideal way to develop your sense of tempo.

The Quiet Count function trains your body to keep the tempo. For the first several measures, the click sounds at the specified volume, but for the next several measures the volume decreases, becoming nearly inaudible. This cycle of several measures continues until you stop the function.

#### **1. In the CLICK screen ([p. 13](#page-12-1)), press the [F4] (QUIET CNT) button to start training.**

• The click will sound during the first few measures. When you reach the last measure during which the click will sound, the screen will indicate "Ready."<br>The CHECK The SETUP<br>CRUIET COUNT

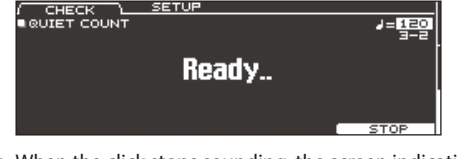

• When the click stops sounding, the screen indication will change to "Quiet." Continue striking the pads during this time. **SETUP** 

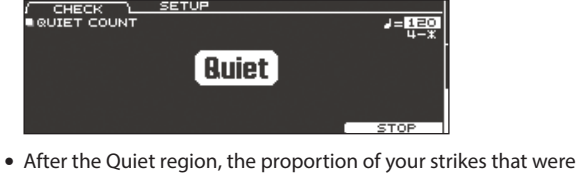

played at an accurate tempo are shown as a "%" value.<br> **PERICAL COUNT ACCURATE ACCURATE:** 

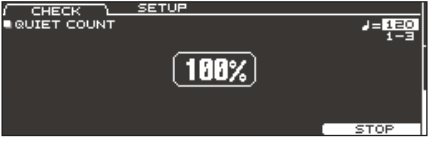

**2. To stop training, press the [F5] (STOP) button to return to the CLICK screen.**

### Quiet Count settings

In the QUIET COUNT screen, press the [F2] (SETUP) button to access the settings screen.

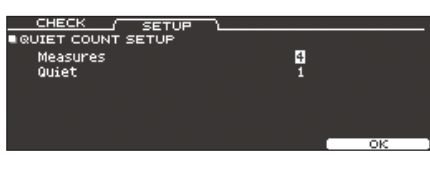

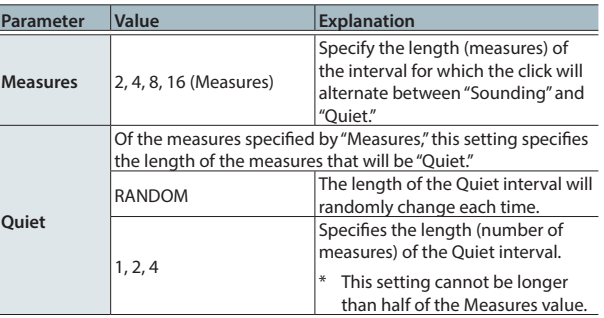

## Registering/Recalling Favorite Drum Kits (FAVORITE)

You can register frequently-used drum kits as "favorites" for instant recall.

### Registering a favorite

- **1. Select the drum kit that you want to register [\(p. 13\)](#page-12-2).**
- **2. In the DRUM KIT screen ([p. 13](#page-12-2)), press the [F5] (MENU) button.**
- **3. Press the PAGE [UP] button to access page 1 (KIT SETTINGS).**
- **4. Press the [F3] (FAVORITE) button.**
- **5. Turn the [R2] knob to turn favorites "ON."**

![](_page_15_Picture_24.jpeg)

**6. Press the [KIT] button to return to the DRUM KIT screen.** Drum kits that are registered as a favorite will show an icon in the DRUM KIT screen.

![](_page_15_Picture_26.jpeg)

### Recalling a favorite

**1. In the DRUM KIT screen, turn the [R2] (FAVORITE) knob.** A list of drum kits that are registered as favorites is displayed.

![](_page_15_Picture_289.jpeg)

**2. Select the drum kit that you want to recall, and press the [F5] (OK) button.**

The TD-50 switches to the selected drum kit.

### **MEMO**

To remove "favorite" registration from a drum kit, turn the favorite setting "OFF."

## <span id="page-16-1"></span><span id="page-16-0"></span>Recording a Performance

- You can easily record your own performance and play it back.
- \* If you want to record on an SD card, you must first insert an SD  $card (p. 8)$  $card (p. 8)$

## <span id="page-16-2"></span>Recording Your Drum Performance

Here's how to record your drum performance.

### Recording

**1. In the DRUM KIT screen [\(p. 13](#page-12-2)), press the [**t**] button.**

----------------

The RECORDER screen appears; the TD-50 is in record-standby condition.

![](_page_16_Picture_417.jpeg)

### **MEMO**

If you want to record along with a click, sound the click [\(p. 13](#page-12-1)).

**2. Press the [F5] button to select "DRUM only."**

### **3. Turn the [R1] knob to select the recording destination.**

![](_page_16_Picture_418.jpeg)

### **MEMO**

- If it is OK to overwrite a recording destination that already contains recorded data, turn the [R2] knob to add a check mark to "Overwrite." If the check mark is cleared, previouslyrecorded data will not be accidentally overwritten.
- 5 Recorded data can be copied ([p. 31\)](#page-30-1) or exported ([p. 18\)](#page-17-1) to an SD card.
- **4.** Press the [►/■] button to start recording.
- **5.** Press the [►/■] button once again to stop recording.

### Playback

#### **6.** Press the [►/■] button.

The recorded performance plays back.

![](_page_16_Picture_23.jpeg)

#### **MEMO**

Recorded data can be viewed in the REC DATA tab. You can also turn the [R1] knob to select another recorded song, and press the  $[\blacktriangleright$ / $\blacksquare$ ] button to play it.

**7.** Press the [►/■] button to stop playback.

## Recording Your Performance Along with a Song

You can record your performance along with a song.

### Recording

### **1. Select the song (audio file) ([p. 14](#page-13-3)).**

### **2. Press the [**t**] button.**

The RECORDER screen appears; the TD-50 is in record-standby condition.

#### **3. Press the [F5] button to select "with SONG."**

![](_page_16_Picture_34.jpeg)

You can select "with SONG" only for audio file songs.

**4. Turn the [R1] knob to select the recording destination.**

### **MEMO**

If it is OK to overwrite a recording destination that already contains recorded data, turn the [R2] knob to add a check mark to "Overwrite." If the check mark is cleared, previously-recorded data will not be accidentally overwritten.

#### **5.** Press the [►/■] button to start recording.

The TD-50 starts recording and the song starts playing.

**6.** Press the  $[\triangleright \cap \blacksquare]$  button once again to stop recording.

. . . . . . . . . . . . . .

### **Playback**

### **7. The recorded performance plays back.**

You can press the [F5] button to specify whether the drum performance sounds are heard.

If you recorded while playing back a click track [\(p. 15](#page-14-2)) along with the song, the click track does not play when you play back the recorded performance.

### Deleting Recorded Data

Here's how to delete recorded data.

- **1. In the SONG screen [\(p. 14\)](#page-13-3), press the [F3] (REC DATA) button.**
- **2. Turn the [R1] knob to select the recorded data that you want to delete.**
- **3. Press the PAGE [DOWN] button.**
- **4. Press the [F3] (DELETE) button.**

A confirmation message appears.

![](_page_16_Picture_53.jpeg)

If you decide to cancel, select "CANCEL" and press the [ENTER] button.

**5. Select "OK" and press the [ENTER] button.** The recorded data is deleted.

### <span id="page-17-0"></span>Renaming Recorded Data

Here's how to change the name of recorded data.

- **1. In the SONG screen [\(p. 14\)](#page-13-3), press the [F3] (REC DATA) button.**
- **2. Turn the [R1] knob to select recorded data.**
- **3. Press the PAGE [DOWN] button.**

### **4. Press the [F4] (NAME) button.**

### The SONG NAME screen appears.

![](_page_17_Picture_8.jpeg)

### **5. Edit the name ([p. 25](#page-24-1)).**

You can enter up to 16 characters as the song name.

**6. Press the [F5] (EXIT) button to exit the SONG NAME screen.**

### <span id="page-17-1"></span>Exporting Recorded Data to an SD Card (SONG EXPORT)

Data that you recorded in internal memory or on an SD card can be exported to an SD card as an audio file (WAV) or SMF data.

**1. In the SONG screen [\(p. 14\)](#page-13-3), press the [F3] (REC DATA) button.**

### **2. Turn the [R1] knob to select the type of export.**

### **3. Press the [F4] (EXPORT) button.**

The SONG EXPORT screen appears.

![](_page_17_Picture_18.jpeg)

### **4. Turn the [R1] knob to select the type of export.**

![](_page_17_Picture_373.jpeg)

#### **MEMO**

You can press the [F4] (NAME) button and assign a name for the exported file.

**5. Turn knobs [R2] or [R3] to specify the export settings (only if exporting an audio file).**

![](_page_17_Picture_374.jpeg)

\* The sound that is output from the MASTER OUT jacks is exported as the audio file. Depending on the routing settings [\(p. 43\)](#page-42-0), specific sounds might not be exported in some cases.

#### **6. Press the [F5] (EXECUTE) button.**

A confirmation message appears.

![](_page_17_Picture_28.jpeg)

If you decide to cancel, select "CANCEL" and press the [ENTER] button.

#### **7. Select "OK" and press the [ENTER] button.**

The export starts.

The exported data is saved in the "EXPORT folder" [\(p. 40](#page-39-1)).

#### **NOTE**

Never do the following operations while export is progressing. These operations might cause all recorded data to be lost.

- Turning off the power
- 5 Removing the SD card
- Striking a pad

#### **MEMO**

- If exported data of the same name already exists, the message "Overwrite it?" appears. If it is OK to overwrite the data, select "OK" and press the [ENTER] button. If you decide to cancel the operation, select "CANCEL" and press the [ENTER] button; then change the name and export the data.
- 5 If you decide to cancel the export without completing it, press the [F4] (ABORT) button.
- 5 When you export a drum performance as SMF data, the data is exported using the note numbers specified by the drum kit and the MIDI settings in SETUP. For details, refer to "Data List" (PDF).

### <span id="page-18-0"></span>Saving the settings

On the TD-50, your edits are saved automatically, so you don't have to perform any operation to save the settings. Settings are also saved when you turn off the power.

## <span id="page-18-1"></span>Editing an Instrument (INSTRUMENT)

Here's how to edit an individual instrumental sound such as the snare drum or kick drum.

The TD-50 lets you reproduce the way in which the sound of an instrument is affected by its shape and size. You can shape your sound in an intuitive way, just as if you were selecting a desired drum head and tuning it, or adding muffling (muting).

You can also apply effects such as mic settings and transients.

#### **Reference**

For details on the parameters that can be edited, refer to "Data List" (PDF).

#### **MEMO**

An audio file that you created on your computer can be loaded from an SD card into the TD-50, and played as an instrument ([p. 27\)](#page-26-1).

#### **1. Press the [INSTRUMENT] button.**

The INSTRUMENT screen appears.

![](_page_18_Picture_13.jpeg)

- \* The displayed content and tabs differ depending on the instrument.
- **2. Select the pad that you want to edit [\(p. 20](#page-19-1)).**
- **3. Use the PAGE [UP] [DOWN] buttons and function buttons to select the item that you want to edit.**
	- The parameters that you can edit depend on the pad and instrument.
- **4. Use cursor buttons to select a parameter, and use the [–] [+] buttons or the dial to edit the value.**

#### **MEMO**

For some parameters, you can also use the rotary knobs to edit the value.

**5. Press the [KIT] button to return to the DRUM KIT screen. MEMO**

You can copy the settings of an instrument [\(p. 31](#page-30-1)).

### Selecting an Instrument

- **1. Press the [INSTRUMENT] button.**
- **2. Press the PAGE [UP] button to access page 1 (INSTRUMENT).**
- **3. Press the [F1] (INST) button.**

![](_page_18_Picture_27.jpeg)

- **4. Select the pad that you want to edit [\(p. 20\)](#page-19-1).**
- **5. Turn the [R1] knob to select an instrument.**

### **MEMO**

When the cursor is located at "instrument number" or "instrument group," you can press the [ENTER] button to see the instrument list.

![](_page_18_Picture_331.jpeg)

**6. Press the [KIT] button to return to the DRUM KIT screen.**

#### **Reference**

For details on the instruments that you can select, refer to "Data List" (PDF).

### Selecting an instrument for each strike location ([F5] (H&R) button)

In a screen where the [F5] (H&R) button is shown, you can choose whether instruments for areas such as the head and rim are selected together as a set (ON) or independently (OFF).

![](_page_18_Picture_332.jpeg)

### <span id="page-19-1"></span><span id="page-19-0"></span>Choosing a Pad to Edit

### Choosing by hitting a pad

To edit the settings for a pad, strike that pad to select it. To select the rim of a pad, strike the rim.

## Choosing with the SELECT  $[\blacktriangleleft] [\blacktriangleright]$  buttons

You can also use the SELECT  $[4]$   $[4]$  buttons to select the pad (trigger input number) to edit. When using a pad that provides rim support, the [RIM] button lets you choose whether to make settings for the head or for the rim. When using a pad that provides three-way trigger support, this button switches between head, rim, and bell. The [RIM] button is lit if the rim or bell is selected.

![](_page_19_Figure_6.jpeg)

### Preventing the currently edited pad from changing (Trigger Lock)

\*\*\*\*\*\*\*\*\*\*\*\*\* If you want to audition your performance sounds while you edit the instruments, you can specify that the currently edited pad does not change even if you strike another pad.

### **1. Press the [LOCK] button to make it light.**

The pad you're editing is locked.

- \* The pad remains locked even if you use MIDI messages to switch pads.
- **2. To defeat the lock, press the [LOCK] button to make it go dark.**

#### **MEMO**

Even if the [LOCK] button is lit, you can use the SELECT  $[4]$   $[4]$ buttons to change the pad that you're editing.

## <span id="page-19-2"></span>Auditioning the Sound of a Pad ([PREVIEW] button)

You can press the [PREVIEW] button to audition the sound of the currently selected pad.

The volume changes depending on how strongly you press the button. You can also fix the volume. For details, refer to "Data List" (PDF).

### **MEMO**

- By holding down the [SHIFT] button and pressing [PREVIEW], you can audition a variety of sounds depending on the combination of the currently selected pad and instrument. (For example, you could audition the sound of the snare head's outer circumference, a shallow rim shot, or the hi-hat close sound.)
- By using the SELECT  $\left[ \blacktriangleleft \right]$   $\left[ \blacktriangleright \right]$  buttons to select a trigger input number, you can audition the sound even if that pad is not connected to the TD-50.

## Adjusting the Mic Settings (MIC POSITION)

You can edit the mic position and volume for each instrument.

- \* For some instruments, these settings are not available.
- **1. Press the [INSTRUMENT] button.**
- **2. Select the pad that you want to edit.**
- **3. Press the PAGE [UP] [DOWN] button to access page 2 (MIC POSITION).**

![](_page_19_Figure_27.jpeg)

**4. Use cursor buttons to select a parameter, and use the [–] [+] buttons or the dial to edit the value.**

![](_page_19_Picture_405.jpeg)

## Adjusting the Attack and Release (TRANSIENT)

You can adjust the attack and release (transient) for each instrument.

- \* For some instruments, these settings are not available.
- **1. Press the [INSTRUMENT] button.**
- **2. Select the pad that you want to edit.**
- **3. Press the PAGE [UP] [DOWN] button to access page 3 (TRANSIENT).**

![](_page_19_Picture_406.jpeg)

**4. Use cursor buttons to select a parameter, and use the [–] [+] buttons or the dial to edit the value.**

![](_page_19_Picture_407.jpeg)

## <span id="page-20-0"></span>Layering Instruments (SUB INSTRUMENT)

You can layer the main instrument with a sub instrument so that they are heard together. You can also switch between two instruments according to the force of your strike, or vary the balance between them.

- **1. Press the [INSTRUMENT] button.**
- **2. Select the pad that you want to edit [\(p. 20](#page-19-1)).**
- **3. Press the PAGE [DOWN] button to access page 4 (SUB INSTRUMENT).**
- **4. Press the [F1] (SUB INST) button.**

The SUB INSTRUMENT screen appears.

![](_page_20_Figure_8.jpeg)

Sub instrument parameters

### Selecting a sub instrument

**5. Move the cursor to the sub instrument or the sub instrument group, and use the [–] [+] buttons or the dial to select a sub instrument.**

### Turning the sub instrument on/off

**6. Press the [F4] button to turn the sub instrument on/off.**

### Sub instrument settings

**7. Use cursor buttons to select a parameter, and use the [–] [+] buttons or the dial to edit the value.**

![](_page_20_Picture_327.jpeg)

### **MEMO**

The indication of Layer Type is different for a pad that is connected to a TRIGGER IN jack than for a pad that supports digital connection.

![](_page_20_Picture_20.jpeg)

**For a pad that supports digital connection**

![](_page_20_Picture_328.jpeg)

#### **Reference**

For details on other settings, refer to "Data List" (PDF).

## <span id="page-21-1"></span><span id="page-21-0"></span>Simulating the Ambience of a Performance Space (AMBIENCE)

This simulates the reverberation or acoustics of a location in which you're playing the drums (ambience).

By adjusting settings such as room ambience (the type and size of the room), and reverb (reverberation), you can give your drum sound more naturalness and presence.

#### **Reference**

For details on the parameters that can be edited, refer to "Data List" (PDF).

### **1. Press the [AMBIENCE] button.**

**2. Use the PAGE [UP] [DOWN] buttons to access the editing screen.**

![](_page_21_Picture_8.jpeg)

### **ROOM screen**

![](_page_21_Picture_379.jpeg)

#### **REVERB screen**

![](_page_21_Picture_380.jpeg)

- **3. Edit the settings of the ambience.**
- **4. Press the [KIT] button to return to the DRUM KIT screen.**

### Turning ambience on/off

- **1. Press the [AMBIENCE] button.**
- **2. Press the PAGE [UP] button to access page 1 (AMBIENCE).**
- **3. Press the [F1]–[F3] button to turn the setting on/off.**

![](_page_21_Picture_381.jpeg)

### **MEMO**

You can copy ambience settings ([p. 31\)](#page-30-1).

## <span id="page-21-2"></span>Editing the Mixer (MIXER)

Here you can adjust the volume of each pad and apply various effects to the sound.

#### **Reference**

For details on the parameters that can be edited, refer to "Data List" (PDF).

**1. Press the [MIXER] button.**

The Mixer setting screen appears.

- **2. Select the pad that you want to edit ([p. 20](#page-19-1)).**
- **3. Edit the mixer settings.**
- **4. Press the [KIT] button to return to the DRUM KIT screen.**

## Specifying the Volume and Pan of Each Pad

You can adjust the volume and pan (stereo position) for each pad.

- **1. Press the [MIXER] button.**
- **2. Press the PAGE [UP] button to access page 1 (MIXER VOLUME).**

![](_page_21_Picture_382.jpeg)

- **3. Press one of the [F1] (VOLUME)–[F4] (KIT VOL) buttons to select the item that you want to set.**
- **4. Select the pad that you want to edit ([p. 20](#page-19-1)).**

You can also use the cursor buttons to make a selection.

**5. Use the [–] [+] buttons or the dial to edit the value.**

![](_page_21_Picture_383.jpeg)

You can use the cursor  $[\triangle] [\triangledown]$  buttons to switch between selecting the Pad Minimum Volume and Pad Maximum Volume.

<span id="page-22-0"></span>![](_page_22_Picture_1.jpeg)

- If you press the [F5] (H&R) button to turn it "ON," you can simultaneously make settings for the head area and rim area, etc.
- You can also set "Kit Volume" in the KIT SETTINGS screen (VOLUME tab).
- You can copy the MIXER VOLUME and MIXER PAN settings  $(n. 31)$ .

## <span id="page-22-1"></span>Applying Effects

For each pad, you can adjust the way in which its volume changes (pad compressor) and adjust its tone (pad equalizer), or apply up to three effects to the entire drum kit (multi-effect).

#### **Reference**

For details on the parameters that can be edited, refer to "Data List" (PDF).

- **1. Press the [MIXER] button.**
- **2. Use the PAGE [UP] [DOWN] buttons to access the edit screen.**

#### **PAD EQ screen**

![](_page_22_Picture_378.jpeg)

**PAD COMP (COMPRESSOR) screen**

![](_page_22_Picture_379.jpeg)

**MFX (MULTI EFFECT) screen**

![](_page_22_Picture_380.jpeg)

**3. Edit the effect settings.**

### Turning effects on/off

- **1. Press the [MIXER] button.**
- **2. Use the PAGE [UP] [DOWN] buttons to access the edit screen.**
- **3. Press a function button to turn the setting on/off.**

![](_page_22_Picture_381.jpeg)

#### **MEMO**

You can copy pad equalizer, pad compressor, and multi-effect settings ([p. 31\)](#page-30-1).

### Adjusting the Overall Sound (MASTER COMPRESSOR/MASTER EQ)

You can make settings for the stereo compressor/limiter (master comp) and four-band parametric equalizer (master EQ) that are applied to the final stage of the master output.

- \* The master comp and EQ effect is not applied to the DIRECT OUT jacks.
- \* If the routing setting ([p. 43\)](#page-42-0) Master Out is set to "DIRECT," master compressor and master EQ effects are not applied to the sound that is output from the MASTER OUT jacks.

#### **Reference**

For details on the parameters that can be edited, refer to "Data List" (PDF).

### Using the master comp

- When used as a compressor, this allows you to raise the overall loudness of the drums by compressing brief peaks in the sound. This lets the sound project better, without being buried in the mix by the other instruments.
- 5 When used as a comp-limiter, this lets you increase the recording level while limiting the maximum input to the recording device.
- 5 If you're using a small monitor amp, you can use this effect as a limiter so that the peaks of the drum sound are limited, making the sound less likely to distort.

### Using the master EQ

- This lets you adjust the tonal character by boosting or cutting each of the four bands (LOW/MID1/MID2/HIGH).
- You can also use this to make compensations in the tone when using the master comp.

### **1. Press the [MIXER] button.**

**2. Use the PAGE [UP] [DOWN] buttons to access the edit screen.**

**MASTER COMP screen**

![](_page_22_Picture_382.jpeg)

![](_page_22_Picture_383.jpeg)

**3. Edit the effect settings.**

### Turning the master compressor and master EQ on/off

- **1. Press the [MIXER] button.**
- **2. Use the PAGE [UP] [DOWN] buttons to access the edit screen.**
- **3. Press a function button to turn the setting on/off.**

![](_page_22_Picture_384.jpeg)

## <span id="page-23-1"></span><span id="page-23-0"></span>Comparing with or Reverting to the Unedited Drum Kit (SNAPSHOT)

You can temporarily save the currently-edited drum kit, and compare it with the current settings or revert back to it (snapshot).

![](_page_23_Figure_3.jpeg)

### **1. Select the drum kit that you want to edit.**

When you select a drum kit, the data of the selected drum kit is stored in "UNDO."

#### **2. When you want to temporarily save the settings of the currently-edited drum kit, press the [SNAPSHOT] button.**

The SNAPSHOT screen appears, and the current drum kit (CURRENT) is selected.

![](_page_23_Figure_8.jpeg)

### **3. Press the [F5] (SAVE) button.**

The current drum kit settings are saved in STOCK.

#### **MEMO**

By holding down the [SHIFT] button and pressing the [SNAPSHOT] button, you can save the current drum kit settings in STOCK without entering the SNAPSHOT screen.

#### **4. Press the [EXIT] button to exit the SNAPSHOT screen, and edit the drum kit.**

When you switch drum kits, the settings saved in STOCK are deleted.

### **5. Press the [SNAPSHOT] button.**

**6. Use the [F1]–[F3] buttons to switch between the saved drum kits, and play them to compare.**

![](_page_23_Picture_357.jpeg)

**7. If you want to return the current drum kit settings to the state immediately after selecting a drum kit or STOCK, press the [F2] or [F3] button to select the drum kit settings to which you want to return.**

If you want to continue with the current drum kit settings, press the [KIT] button to return to the DRUM KIT screen.

#### **8. Press the [F4] (RESTORE) button.**

A confirmation message appears.

![](_page_23_Picture_22.jpeg)

If you decide to cancel, select "CANCEL" and press the [ENTER] button.

#### **9. Select "OK" and press the [ENTER] button.**

The current drum kit settings return to the settings of the drum kit that you selected in step 7.

**10. Press the [KIT] button to return to the DRUM KIT screen.**

## Editing a Drum Kit (MENU)

Here's how to make settings such as the volume of the drum kit and the illumination color of the controls.

#### **Reference**

For details on the parameters that can be edited, refer to "Data List" (PDF).

**1. In the DRUM KIT screen ([p. 13](#page-12-2)), press the [F5] (MENU) button.**

The menu screen appears.

![](_page_23_Picture_358.jpeg)

### **2. Edit the settings of the drum kit.**

**3. Press the [KIT] button to return to the DRUM KIT screen.**

### **MEMO**

You can copy a drum kit [\(p. 31](#page-30-1)).

### Setting the Volume

Here's how to set the volume of the drum kit.

- **1. In the DRUM KIT screen ([p. 13](#page-12-2)), press the [F5] (MENU) button.**
- **2. Press the PAGE [UP] button to access page 1 (KIT SETTINGS).** The KIT SETTINGS screen appears.

**3. Press the [F1] (VOLUME) button.**

![](_page_23_Picture_43.jpeg)

Volume of the drum kit

Output monitor Shows the output level from the MASTER OUT jacks, PHONES jacks, and DIRECT OUT jacks.

#### **4. Use the [–] [+] buttons or the dial to edit the value.**

![](_page_23_Picture_359.jpeg)

### **MEMO**

You can also set Kit Volume in the MIXER DRUM KIT VOLUME screen (KIT VOL tab) of the MIXER ([p. 22\)](#page-21-2).

## <span id="page-24-0"></span>Specifying the Illumination Color of the [KIT] Button and Knobs

For each kit, you can change the illumination color of the [KIT] button and knobs.

This provides a useful way to distinguish between drum kits; for example you could assign different colors to drum kits of different genres, or use the color as a guideline when editing instruments.

#### **1. In the KIT SETTINGS screen, press the [F2] (COLOR) button.**

![](_page_24_Picture_254.jpeg)

**2. Use the cursor buttons, [–] [+] buttons, or the dial to select the illumination color.**

**Value** 1–10

### <span id="page-24-1"></span>Renaming the Drum Kit

Here's how to rename the currently selected drum kit.

**1. In the KIT SETTINGS screen, press the [F4] (NAME) button.** The DRUM KIT NAME screen appears.

![](_page_24_Picture_11.jpeg)

### **2. Edit the name.**

You can enter a kit name (upper line) of up to 12 characters, and a sub-name (lower line) of up to 16 characters.

![](_page_24_Picture_255.jpeg)

**3. Press the [F5] (EXIT) button to exit the DRUM KIT NAME screen.**

## Performing with Brushes

You can specify whether you're performing with sticks or with brushes.

- \* "Playing with brushes" function will be enabled in the future. The information will be announced at the Roland website. **http://www.roland.com/support/**
- **1. In the DRUM KIT screen [\(p. 13\)](#page-12-2), press the [F5] (MENU) button.**
- **2. Press the PAGE [UP] [DOWN] button to access page 2 (KIT SETTINGS 2).**
- **3. Press the [F1] (BRUSH) button.**
- **4. Use the [–] [+] buttons or the dial to edit the value.**

![](_page_24_Picture_256.jpeg)

If Brush Switch is "ON," the brush icon is shown in the DRUM KIT screen.

![](_page_24_Picture_25.jpeg)

### **MEMO**

Brush performance is available in the following cases.

- When you select an instrument that supports brush performance, and assign it to the head of the snare.
- When you connect a mesh pad to the TRIGGER IN jack (SNARE), or connect a pad that supports digital connection to a DIGITAL TRIGGER IN port, and set assign to "SNARE."

### <span id="page-25-1"></span><span id="page-25-0"></span>Specifying the Tempo for Each Kit

When you select a drum kit, the tempo you specify here is automatically applied.

- **1. In the DRUM KIT screen ([p. 13\)](#page-12-2), press the [F5] (MENU) button.**
- **2. Press the PAGE [UP] [DOWN] button to access page 2 (KIT SETTINGS 2).**
- **3. Press the [F2] (TEMPO) button.**
- **4. Use the [–] [+] buttons or the dial to edit the value.**

![](_page_25_Picture_419.jpeg)

If you select a drum kit whose Kit Tempo is "ON," the tempo is shown in the DRUM KIT screen.

![](_page_25_Picture_9.jpeg)

If the tempo of an individual drum kit is set differently than the overall tempo of the TD-50, an "\*" is shown before the tempo.

## Controlling Tonal Change

You can use a pedal to change the pitch, or adjust the tone according to the position of your strike on the pad.

#### **Reference**

For details on the parameters that can be edited, refer to "Data List" (PDF).

- **1. In the DRUM KIT screen ([p. 13\)](#page-12-2), press the [F5] (MENU) button.**
- **2. Press the PAGE [UP] [DOWN] button to access page 3 (KIT PAD CTRL).**
- **3. Use the [F1] (PEDAL BEND)–[F4] (MUTE GRP) buttons to select the item that you want to edit.**

![](_page_25_Picture_420.jpeg)

\*1 This supports the following trigger inputs.

- 5 SNARE
- $\bullet$  TOM1–4
- The bow (head) of RIDE
- $\bullet$  AUX1–4
- Depending on the pad that is connected or the instrument that is selected, there might be cases in which this has no effect.
- **4. Select the pad that you want to edit ([p. 20](#page-19-1)).**
- **5. Use the [–] [+] buttons or the dial to edit the value.**

### <span id="page-25-2"></span>Muting the sound of a specific pad when you strike a pad (mute group)

Mute group settings let you specify that when you strike a pad, other pads in the same mute group are muted (silenced). For example, you could assign user samples to the instruments of each pad, and make mute group settings so that you can switch between user samples by striking different pads.

- **1. In the DRUM KIT screen ([p. 13](#page-12-2)), press the [F5] (MENU) button.**
- **2. Press the PAGE [UP] [DOWN] button to access page 3 (KIT PAD CTRL).**
- **3. Press the [F4] (MUTE GRP) button.**

The MUTE GROUP screen appears.

![](_page_25_Picture_33.jpeg)

- **4. Select the pad that you want to edit ([p. 20](#page-19-1)).** You can also use the cursor buttons to select a pad.
- **5. Use the cursor buttons, [–] [+] buttons, or the dial to make mute group settings.**

![](_page_25_Picture_421.jpeg)

When you specify a mute group, an arrow indicates the pads that are muted when you strike the currently selected pad, and the pads that when struck will mute the currently selected pad.

![](_page_25_Picture_38.jpeg)

### **MEMO**

To clear all mute groups, press the [F5] (RESET ALL) button.

### <span id="page-26-0"></span>Making MIDI Transmit/Receive Settings for Each Pad

You can specify how MIDI messages are transmitted and received for pad strikes.

#### **Reference**

For details on the parameters that can be edited, refer to "Data List" (PDF).

- **1. In the DRUM KIT screen [\(p. 13](#page-12-2)), press the [F5] (MENU) button.**
- **2. Press the PAGE [DOWN] button to access page 4 (KIT PAD MIDI).**
- **3. Use the [F1] (NOTE)–[F3] (MIDI CH) buttons to select the item that you want to edit.**

![](_page_26_Picture_299.jpeg)

- **4. Select the pad that you want to edit [\(p. 20](#page-19-1)).**
- **5. Use the [–] [+] buttons or the dial to edit the value.**

### **MEMO**

To return to the default values, press the [F5] (DEFAULT) button.

\* In order to play a pad from an external MIDI device, the MIDI note number and MIDI channel of the pad that you want to play must match the incoming note number and channel.

## <span id="page-26-1"></span>Importing and Playing Audio Files (USER SAMPLE)

Audio files that you created on your computer can be imported from an SD card into the TD-50, and played as instruments (user sample function). You can edit the sound of a user sample or apply effects to it in the same way as other instruments.

## Audio files that can be loaded by the TD-50

![](_page_26_Picture_300.jpeg)

\* File names or folder names that contain more than 16 characters are not shown correctly. Files and folders using double-byte characters are also not supported.

## Importing an Audio File (IMPORT)

Here's how to import an audio file into the TD-50 as a user sample.

- **1. Insert an SD card into the TD-50 [\(p. 8\)](#page-7-0).**
- **2. Hold down the [SHIFT] button and press the [SETUP] button.**
- **3. Press the PAGE [UP] button to access page 1 (USER SAMPLE).**

#### **4. Press the [F1] (IMPORT) button.**

The USER SAMPLE IMPORT screen appears.

![](_page_26_Picture_301.jpeg)

#### Selecting a file from the SD card

![](_page_26_Picture_302.jpeg)

### **MEMO**

- By pressing the [F4] (PREVIEW) button you can play back the selected audio file.
- It is convenient if the audio file to be imported has been saved in the IMPORT folder of the SD card.
- **5. Use the cursor buttons to select an audio file, and press the [F5] (SELECT) button.**

The USER SAMPLE IMPORT (DESTINATION) screen appears.

![](_page_26_Picture_303.jpeg)

#### <span id="page-27-0"></span>**6. Use the cursor buttons to select the import-destination number, and press the [F5] (IMPORT) button.**

\* If you select a number in which data already exists, the message "User Sample Exists!" appears. Select a number that contains no data.

#### **MEMO**

By pressing the [F3] (DELETE) button you can delete a previously-exported user sample.

### **7. Press the [F5] (IMPORT) button.**

A confirmation message appears.

![](_page_27_Picture_7.jpeg)

If you decide to cancel, select "CANCEL" and press the [ENTER] button.

**8. Select "OK" and press the [ENTER] button.**

The audio file is imported.

### Assigning a User Sample to an Instrument and Playing It

- **1. Press the [INSTRUMENT] button.**
- **2. Press the PAGE [UP] button to access page 1 (INSTRUMENT).**
- **3. Press the [F1] (INST) button.**

![](_page_27_Picture_15.jpeg)

- **4. Select the pad that you want to edit ([p. 20\)](#page-19-1).**
- **5. Move the cursor to the instrument group, and use the [–] [+] buttons or the dial to select "USER SAMPLE."**

![](_page_27_Figure_18.jpeg)

### **6. Turn the [R1] knob to select a user sample.**

\* Only the parameters of the INSTRUMENT screen (ADVANCED tab) can be edited for an instrument to which a user sample is assigned.

### **7. Press the [KIT] button to return to the DRUM KIT screen.**

When you strike a pad to which the user sample is assigned, you hear that user sample.

#### **MEMO**

- You can assign a user sample to the instrument of each pad, and make mute group settings ([p. 26\)](#page-25-2) so that you can switch between user samples by striking the pads.
- You can also assign a user sample to a sub-instrument.

## Listing the User Samples

Here's how to view a list of all user samples that have been imported.

You can audition the sound, specify looping, and edit the name.

- **1. Hold down the [SHIFT] button and press the [SETUP] button.**
- **2. Press the PAGE [UP] button to access page 1 (USER SAMPLE).**
- **3. Press the [F2] (SAMPLE LIST) button.**

The USER SAMPLE screen appears.

![](_page_27_Picture_357.jpeg)

### **4. Turn the [R1] knob to select a user sample.**

#### **MEMO**

You can press the [F4] (PREVIEW) button to play back the selected user sample. If you press the [F4] (PREVIEW) button once again during playback, the playback stops.

## Specifying How the User Sample Is Sounded

You can specify how the user sample is sounded when you strike a pad, for example whether it sounds only once or repeatedly.

- **1. From the user sample list, select the user sample for which you want to make the setting.**
- **2.** Use the cursor [▶] button to move the cursor to Play Type, **and use the [–] [+] buttons or the dial to change the value.**

![](_page_27_Picture_358.jpeg)

#### **MEMO**

To stop a user sample that continues playing, you can use ALL SOUND OFF ([p. 13\)](#page-12-3) to stop the sound.

### <span id="page-28-0"></span>Specifying the Sounded Region of a User Sample

You can specify the region of a user sample that is actually sounded.

- **1. From the user sample list, select the user sample for which you want to make settings.**
- **2. Press the [F2] (START/END) button.**

![](_page_28_Picture_5.jpeg)

**3. Use the [R1]–[R3] knobs to edit the settings.**

![](_page_28_Picture_400.jpeg)

### <span id="page-28-1"></span>Deleting a User Sample

Here's how to delete a user sample.

- **1. From the user sample list, select the user sample that you want to delete.**
- **2. Press the [F3] (DELETE) button.**

A confirmation message appears.

![](_page_28_Picture_13.jpeg)

If you decide to cancel, select "CANCEL" and press the [ENTER] button.

**3. Select "OK" and press the [ENTER] button.** The user sample is deleted.

### Renaming a User Sample

Here's how to rename a user sample.

- **1. From the user sample list, select the user sample that you want to rename.**
- **2. Press the [F5] (NAME) button.**
- **3. Edit the name [\(p. 25\)](#page-24-1).**
- **4. Press the [F5] (EXIT) button to exit the SAMPLE NAME screen.**

## Organizing User Samples

Here's how to renumber the user sample numbers or optimize the user sample area.

- **1. Hold down the [SHIFT] button and press the [SETUP] button.**
- **2. Press the PAGE [DOWN] button to access page 2 (USER SAMPLE UTILITY).**

![](_page_28_Picture_26.jpeg)

**3. Press one of the [F1] (RENUMBER)–[F3] (DELETE ALL) buttons to select a function.**

A confirmation message appears.

Example) If you select RENUMBER

![](_page_28_Picture_30.jpeg)

If you decide to cancel, select "CANCEL" and press the [ENTER] button.

### **Button/Explanation [F1] (RENUMBER) button**

Packing user sample numbers forward (RENUMBER)

If you repeatedly import and delete user samples, the numbers will become discontinuous.

This function lets you pack the user samples forward. The user sample assignments for drum kits are also updated so that they will sound correctly. If you execute RENUMBER, the user samples that are assigned to drum kits will no longer be correctly reproduced if you load previously-saved backup data (that does not include user samples).

If you executed RENUMBER, and then load previously-saved backup data or kit backup data (that does not include user samples), the user samples assigned to the drum kit will no longer be correctly reproduced

### **[F2] (OPTIMIZE) button**

Optimizing the user sample area (OPTIMIZE)

If you repeatedly import and delete user samples, the user sample area might become fragmented, reducing the number of user samples that can be loaded.

This function optimizes the area so that user samples can be loaded.

#### **NOTE**

- Be sure to back up before executing this [\(p. 39](#page-38-1)).
- This process might take more than an hour in some cases (This will vary depending on the number and size of the user samples).
- Never turn off the power while this operation is in progress. If you do so, the user samples might be lost.
- In some cases, optimizing might not produce results

#### **[F3] (DELETE ALL) button**

Deleting all user samples (DELETE ALL)

All user samples in the user memory are deleted.

#### **NOTE**

All user samples used in drum kits are also deleted. Pads to which a user sample is assigned will no longer produce sound.

**4. Select "OK" and press the [ENTER] button.**

The selected function is executed.

# <span id="page-29-0"></span>Utility Functions

## <span id="page-29-1"></span>Using the TD-50 with a Computer

You can connect the TD-50 to your computer, and record MIDI and ten channels of multi-track audio into a DAW. Audio played back by your computer can also be heard via the TD-50.

![](_page_29_Figure_3.jpeg)

### **NOTE**

- For some types of computer, this might not work correctly. Refer to the Roland website for details on the operating systems that are supported.
- A USB cable is not included. You can purchase one from the dealer where you purchased the TD-50.
- Use a USB 2.0 cable
- 5 Your computer's USB port must support USB 2.0 Hi-Speed.

## <span id="page-29-3"></span>USB Driver Installation and Settings

### Installing the USB driver

The USB driver is software that transfers data between the TD-50 and the software on your computer.

In order to transmit or receive audio via USB, the USB driver must be installed.

### **MEMO**

- 5 Before you install the USB driver, change the TD-50's USB driver setting to **"VENDOR."**
- For details on downloading and installing the USB driver, refer to the Roland website.

**http://www.roland.com/support/**

### Changing the USB driver setting

Here's how to switch between the TD-50's dedicated USB driver and the driver provided by your operating system.

**1. In the SETUP MENU 1 screen ([p. 42\)](#page-41-1), press the [F2] (USB AUDIO) button.**

The USB AUDIO SETUP screen appears.

![](_page_29_Figure_21.jpeg)

**2. Move the cursor to Driver Mode, and use the [–] [+] buttons or the dial to change the value.**

![](_page_29_Picture_351.jpeg)

#### **MEMO**

The setting takes effect when the TD-50 is powered off and on again.

#### **3. Turn the power off, and then on again**

### <span id="page-29-2"></span>Specifying the Output for USB Audio

You can specify the output destination of the USB audio that is sent from the USB COMPUTER port.

Ten channels from the USB audio output can be multi-track recorded into a DAW on your computer.

The LO CUT and ATT (OUTPUT ROUTING ([p. 43\)](#page-42-0)) effects do not apply to the USB audio output. For details on the parameters, refer to "Data List" (PDF).

#### **MEMO**

For details on settings in your DAW, refer to the owner's manual of the DAW you're using.

### Specifying the output destination for USB audio

The output destination setting for USB audio is shared with the output destination setting of the MASTER OUT jacks and the DIRECT OUT jacks.

You can select a total of 10 channels of output destination from MASTER OUT L, R, and DIRECT OUT 1–8.

#### **Reference**

For more about output destination settings, refer to ["Audio](#page-41-2)  [Output Assignments \(OUTPUT\)" \(p. 42\)](#page-41-2).

### Adjusting the USB audio output level

**1. In the SETUP MENU 1 screen ([p. 42](#page-41-1)), press the [F2] (USB AUDIO) button.**

The USB AUDIO SETUP screen appears.

![](_page_29_Picture_352.jpeg)

**2. Move the cursor to Output Gain, and use the [–] [+] buttons or the dial to change the value.**

![](_page_29_Picture_353.jpeg)

## <span id="page-30-2"></span><span id="page-30-0"></span>Specifying the Input for USB Audio

Here's how to specify the USB audio input that is input to the USB COMPUTER port.

This allows audio that is played back by the computer to be heard from the TD-50.

**1. In the SETUP MENU 1 screen [\(p. 42](#page-41-1)), press the [F2] (USB AUDIO) button.**

The USB AUDIO SETUP screen appears.

![](_page_30_Figure_6.jpeg)

**2. Use cursor buttons to select a parameter, and use the [–] [+] buttons or the dial to edit the value.**

![](_page_30_Picture_350.jpeg)

#### **MEMO**

You can specify the output destination of the sound that is input via USB audio ([p. 42\)](#page-41-1).

# <span id="page-30-1"></span>Copying Settings (COPY)

The TD-50 lets you copy various settings within the unit or to an SD card.

You can also exchange settings between a copy-source and copydestination.

#### **NOTE**

When you execute a copy operation, the contents of the copydestination are overwritten. If the destination contains settings that you want to keep, back them up to an SD card ([p. 39\)](#page-38-1).

**1. Hold down the [SHIFT] button and press the [SD CARD] button.**

The COPY MENU screen appears.

![](_page_30_Figure_18.jpeg)

**2. Use the PAGE [UP] [DOWN] buttons and the function buttons to select an item in the copy menu.**

![](_page_30_Picture_351.jpeg)

**3. Copy the settings according to the menu item that you selected.**

### Example 1) Copying a drum kit (KIT)

**1. In the COPY MENU 1 screen, press the [F1] (KIT) button.** The COPY KIT screen appears.

![](_page_30_Picture_352.jpeg)

**2. Press one of the [F1] (USER)–[F3] (SD CARD) buttons to select a function.**

![](_page_30_Picture_353.jpeg)

**3. Use cursor buttons to select the parameters, and use the [–] [+] buttons or the dial to specify the copy settings.** USER, PRESET

![](_page_31_Figure_2.jpeg)

(shown only if a drum kit that uses user samples [\(p. 27](#page-26-1)) is selected)

### SD CARD

![](_page_31_Figure_5.jpeg)

Copy-destination User sample icon

If you are copying backup data that does not include user samples, you can't select the "With User Sample" check box.

### **4. Press the [F5] (COPY) button.**

By pressing the [F4] (EXCHANGE) button you can exchange user memories (USER only).

A confirmation message appears.

![](_page_31_Figure_11.jpeg)

If you decide to cancel, select "CANCEL" and press the [ENTER] button.

### **5. Select "OK" and press the [ENTER] button.**

The drum kit is copied.

### Example 2) Copying multiple instruments as a set (INST SET)

**1. In the COPY MENU 1 screen [\(p. 31\)](#page-30-1), press the [F3] (INST SET) button.**

The COPY PAD INST SET screen appears.

![](_page_31_Figure_18.jpeg)

**2. Press one of the [F1] (USER)–[F3] (SD CARD) buttons to select a function.**

![](_page_31_Picture_365.jpeg)

**3. Use cursor buttons to select the parameters, and use the [–] [+] buttons or the dial to specify the copy settings.**

### USER, PRESET

![](_page_31_Picture_366.jpeg)

### SD CARD

![](_page_31_Figure_25.jpeg)

\* If you are copying backup data that does not include user samples, you can't select the "With User Sample" check box.

#### Instrument set to copy

![](_page_31_Picture_367.jpeg)

#### Copied contents (Copy Target)

![](_page_31_Picture_368.jpeg)

### <span id="page-32-0"></span>**4. Press the [F5] (COPY) button.**

By pressing the [F4] (EXCHANGE) button you can exchange user memories (USER only).

A confirmation message appears.

![](_page_32_Figure_4.jpeg)

If you decide to cancel, select "CANCEL" and press the [ENTER] button.

### **5. Select "OK" and press the [ENTER] button.**

The instrument is copied.

## <span id="page-32-1"></span>Recalling Drum Kits Successively (SET LIST)

You can specify an order in which drum kits are recalled in 32 steps (step 1 through step 32). Such an order is called a "set list," and you can create 32 set lists.

You can create a set list for the order in which you use drum kits in a live performance, and then instantly recall the drum kit that you'll use next.

![](_page_32_Figure_11.jpeg)

## Creating a Set List

**1. Press the [SET LIST] button to make it light.**

The SET LIST screen appears, and set list turns on.

![](_page_32_Figure_15.jpeg)

Drum kit at the next step

![](_page_32_Picture_269.jpeg)

NAME

### Exchanging or renaming set lists

#### **2. Press the [F5] (SETUP) button.**

The setup screen appears.<br>MOVE LISTA MOVE LISTA

![](_page_32_Picture_270.jpeg)

. . . . . .

## <span id="page-33-0"></span>Editing the steps of a set list

**3. Press the [F5] (STEP EDIT) button.**

![](_page_33_Picture_3.jpeg)

**4. Use the cursor buttons to select each step, and use the [–] [+] buttons or the dial to specify the drum kit at that step.**

![](_page_33_Picture_188.jpeg)

### **MEMO**

If the set list is empty, move the cursor to "END" and use the [–] [+] buttons or the dial to specify a drum kit.

#### **5. Press the [KIT] button to return to the SET LIST screen.**

## Using Set Lists

### Selecting a set list

**1. Press the [SET LIST] button to make it light.** The set list function turns on.

![](_page_33_Picture_12.jpeg)

**2.** Press the [F1] (◀ SET LIST) button or [F2] (SET LIST ▶) button to **select the set list that you want to use.**

### Switching drum kits

- **1. Use the [–] [+] buttons or the dial to select drum kits in the order of the specified steps.**
- **2. When you've finished playing, press the [KIT] button or the [EXIT] button to make the [SET LIST] button go dark.** The set list function turns off.

### **MEMO**

- You can assign the appropriate function to a footswitch or pad, and use it to recall set lists or drum kits. For details, refer to ["Assigning Functions to Foot Switches or Pads \(CONTROL\)"](#page-43-1)  [\(p. 44\).](#page-43-1)
- 5 If there are discrepancies between the volumes of each kit, press the [MIXER] button and adjust the Kit Volume (overall volume of the entire kit) ([p. 22\)](#page-21-2).

# <span id="page-34-0"></span>Settings

## <span id="page-34-1"></span>Trigger Settings (TRIGGER)

Here's how to make trigger settings so that the signals from the pads can be accurately processed by the TD-50.

## <span id="page-34-3"></span>Specifying the Pad Type

You can specify the type of pad (trigger type) used by each trigger input of the trigger bank.

### Trigger type

The trigger type is a collection of various trigger parameters, adjusted to values that are appropriate for each pad. To obtain the optimal settings for the pad used with each trigger input, specify the model (type) of pad that's connected.

### Trigger bank

A trigger bank contains an entire set of settings for 14 triggers. You can create eight trigger banks.

### **Reference**

For details on the parameters that can be edited, refer to "Data List" (PDF).

### **1. Press the [TRIGGER] button.**

**2. Press the PAGE [UP] button to access page 1 (TRIG BASIC).**

### **3. Press the [F1] (BANK) button.**

The TRIGGER BANK screen appears.

![](_page_34_Figure_15.jpeg)

Trigger type

**4. Move the cursor to the trigger bank number, and use the [–] [+] buttons or the dial to select a bank.**

**5. Select the pad whose settings you want to edit ([p. 20](#page-19-1)).**

You can also use the cursor buttons to make a selection.

![](_page_34_Picture_319.jpeg)

#### **6. Use the [–] [+] buttons or the dial to specify the trigger type.**

\* You can't change the trigger type of a trigger input that's assigned to a pad that supports a digital connection.

### **MEMO**

When you specify the trigger type, the trigger parameters (with the exception of certain parameters such as cross-stick cancel)\* are set to optimal values. These values are only general guidelines; you can make fine adjustments as appropriate according to how you attach the pad and how you use it.

\* For details, refer to "Data List" (PDF).

## <span id="page-34-2"></span>Specifying a Digitally-Connected Pad

The first time that you connect a pad that supports digital connection to a DIGITAL TRIGGER IN port, you'll follow the screens that appear, and specify the trigger input to which the connected pad is assigned ([p. 9](#page-8-1)).

Here you'll make settings to change the assignment destination.

- \* If you specify the same trigger input as a pad that is connected to a TRIGGER IN jack, the pad that's connected to that TRIGGER IN jack won't produce sound.
- \* When you execute a factory reset, the connection history and settings of digitally-connected pads are initialized.
- **1. Press the [TRIGGER] button.**
- **2. Press the PAGE [UP] button to access page 1 (TRIG BASIC).**

### **3. Press the [F2] (DIGITAL) button.**

The DIGITAL TRIGGER IN screen appears.

Connected pad Assignment

![](_page_34_Picture_36.jpeg)

**4. Use the cursor buttons to select the pad that you want to specify, and use the [–] [+] buttons or the dial to specify the assignment.**

You can also select a pad by striking it.

If you don't want to assign the pad to any trigger input, choose  $^{\prime\prime}$ N/A $^{\prime\prime}$ 

\* You can't specify multiple instances of the same assignment.

## <span id="page-35-0"></span>Adjusting the Pad Sensitivity

Because the following settings are automatically set to the appropriate values for each pad when you specify the trigger type ([p. 35\)](#page-34-1), there is normally no need for you to edit them. You can edit these settings if you want to make finer adjustments, or if you want to use an acoustic drum trigger.

### **1. Press the [TRIGGER] button.**

**2. Press the PAGE [UP] button to access page 1 (TRIG BASIC).**

#### **3. Press the [F3] (SENS) button.**

![](_page_35_Picture_6.jpeg)

![](_page_35_Picture_7.jpeg)

![](_page_35_Picture_409.jpeg)

- **4. Select the pad that you want to edit ([p. 20\)](#page-19-1).**
- **5. Use cursor buttons to select a parameter, and use the [–] [+] buttons or the dial to edit the value.**

![](_page_35_Picture_410.jpeg)

#### **MEMO**

- To return to the default values, press the [F5] (DEFAULT) button. Trigger parameters (with the exception of certain parameters such as cross-stick cancel)\* are set to the default value.
	- \* For details, refer to "Data List" (PDF).
- Velocity is shown as a maximum of 127 for pads that are connected to a TRIGGER IN jack, and as a maximum of 127+32 for pads that support digital connection and are connected to a DIGITAL TRIGGER IN port.

## Adjusting the Hi-Hat Settings

If you are using a V hi-hat, adjust the offset on the TD-50. This is necessary in order to correctly detect open/close operations and pedal movement.

#### **Reference**

- For details on how to adjust the offset, refer to ["Making Hi](#page-10-1)[hat Settings" \(p. 11\)](#page-10-1).
- Make detailed adjustments to the parameters as necessary. For details, refer to "Data List" (PDF).

### Making Detailed Adjustments for the Trigger

Because the following settings are automatically set to the appropriate values for each pad when you specify the trigger type ([p. 35\)](#page-34-1), there is normally no need for you to edit them.

Edit these settings only if you want to make detailed adjustments to the pad's sensitivity, signal detection, and strike location detection.

#### **Reference**

For details on the parameters that can be edited, refer to "Data List" (PDF).

- **1. Press the [TRIGGER] button.**
- **2. Press the PAGE [UP] [DOWN] button to access page 2 (TRIG ADVANCED).**

The trigger advanced screen appears.

![](_page_35_Picture_411.jpeg)

**3. Press a [F1] (THRESHOLD)–[F4] (POSITION) button to select the item that you want to edit.**

![](_page_35_Picture_412.jpeg)

- **4. Select the pad that you want to edit ([p. 20](#page-19-1)).**
- **5. Use cursor buttons to select a parameter, and use the [–] [+] buttons or the dial to edit the value.**

#### **MEMO**

To return to the default values, press the [F5] (DEFAULT) button. Trigger parameters (with the exception of certain parameters such as cross-stick cancel)\* are set to the default value. \* For details, refer to "Data List" (PDF).

## <span id="page-36-0"></span>Making Detailed Settings for Digitally-Connected Pads

The first time that you connect a pad that supports digital connection, the following settings are automatically set to values that are optimal for each pad, so it is normally not necessary to specify them.

Edit these settings if you want to make more detailed adjustments.

#### **Reference**

For details on the parameters that can be edited, refer to "Data List" (PDF).

**1. In the DIGITAL TRIGGER IN screen [\(p. 35](#page-34-2)), press the [F5] (ADVANCED) button.**

### The DIGITAL TRIGGER ADVANCED screen appears.

![](_page_36_Picture_294.jpeg)

- **2. To select the pad that you want to specify, use the cursor buttons or strike a pad.**
- **3.** Press the cursor [▶] button to move the cursor to the **Advanced Setting parameters.**
- **4. Use cursor buttons to select a parameter, and use the [–] [+] buttons or the dial to edit the value.**
	- \* The parameters that you can edit will differ depending on the pad.

#### **MEMO**

To return to the default values, press the [F5] (DEFAULT) button. Trigger parameters (with the exception of certain parameters such as cross-stick cancel)\* are set to the default value. \* For details, refer to "Data List" (PDF).

## Viewing Trigger Information for Each Pad

You can view realtime information that shows the force (velocity) with which each pad is struck, how far the hi-hat is open, and the strike position on the snare, ride cymbal, toms, and AUX.

#### **MEMO**

Performance data received from the MIDI IN connector is also shown.

- **1. Press the [TRIGGER] button.**
- **2. Press the PAGE [DOWN] button to access page 3 (TRIG MONITOR).**

#### **3. Press the [F1] (TRIG) button.**

The TRIGGER MONITOR screen appears.

![](_page_36_Picture_295.jpeg)

### **4. Strike the pads.**

The meter indications in the screen will move in realtime, allowing you to view the following information.

![](_page_36_Picture_296.jpeg)

### <span id="page-37-0"></span>Eliminate Crosstalk Between Pads (Crosstalk Cancellation)

If two pads are attached to the same stand, the vibration from one struck pad may cause the other pad to sound without your intention. This is called "crosstalk." Crosstalk cancellation is a setting that prevents this type of crosstalk.

- \* When the TD-50 is shipped from the factory, it is set for optimal operation with the separately sold drum stand (MDS-50KV or MDS-50K), so you will not normally need to change the settings. You'll need to make crosstalk cancellation settings in the following cases.
	- When using a pad configuration not found in the trigger bank settings ([p. 35\)](#page-34-1)
	- When using a drum stand other than the separately sold drum stand (MDS-50KV or MDS-50K)
	- When using a drum trigger (sold separately)
- In some cases, the acoustic sound from an acoustic drum or from a monitor speaker might cause a pad to be triggered. In such cases, adjusting the crosstalk cancelation settings will not solve the problem. Pay attention to the following considerations when setting up your equipment.
- Set up the pads at a distance from the speakers
- Angle the pads, placing them where they are less likely to be affected by the sound
- Increase the Threshold value of the pad (refer to "Data List" (PDF))

### Tips for positioning the pads

You can prevent crosstalk by positioning the pads in a way that minimizes their susceptibility to an external source of vibration. Before you adjust the crosstalk cancellation settings, please note the following points when setting up your system.

- Don't place pads in contact with each other.
- If attaching multiple pads to the same stand, increase the distance between them.
- 5 Firmly tighten the knobs that fasten the pad to ensure that the pad is securely attached to the stand.

### Example) Crash 1 is triggered when you strike the Tom 1 pad

- **1. Press the [TRIGGER] button.**
- **2. Press the PAGE [DOWN] button to access page 3 (TRIG MONITOR).**
- **3. Press the [F2] (XTALK) button.**

The TRIGGER XTALK MONITOR screen appears.

![](_page_37_Picture_21.jpeg)

#### **4. Strike the tom 1 (T1) pad**

The crosstalk detection status is shown in the TRIGGER XTALK MONITOR screen.

The illustration below indicates that tom 2 (T2) and crash 1 (C1) detected vibration when tom 1 (T1) was struck.

A " $\blacktriangle$ " symbol is shown for pads that are experiencing crosstalk.

![](_page_37_Picture_352.jpeg)

Crosstalk occurring

![](_page_37_Picture_353.jpeg)

#### **5. Press the [F3] (FOCUS) button to move the cursor to C1.**

![](_page_37_Picture_354.jpeg)

If crosstalk is occurring for multiple pads, each press of the [F3] (FOCUS) button will move the cursor to another pad that is experiencing crosstalk.

#### **6. Press the [F4] (SET) button.**

In this case, the value is automatically set to "33," which is the minimum value that can cancel triggering for crash 1.

![](_page_37_Picture_355.jpeg)

\* The value will not exceed 40 when you set crosstalk cancellation automatically. If you need to set this value above 40, use the [–] [+] buttons or the dial to edit the value.

**7. Repeat steps 5 and 6 to make crosstalk cancellation settings.**

### **MEMO**

You can also use the cursor  $\left[\blacktriangleleft\right]$   $\left[\blacktriangleright\right]$  buttons,  $\left[-\right]$   $\left[\nparallel\right]$  buttons, or the dial to make crosstalk cancellation settings manually.

# <span id="page-38-1"></span><span id="page-38-0"></span>Backing Up Data to an SD Card (SD CARD)

Settings stored in the TD-50 can be saved (backed up) to an SD card, or loaded into the TD-50.

## Backing Up All Settings (SAVE)

Here's how all settings stored in the TD-50 can be backed up as a single set to an SD card (up to 99 sets).

- **1. Insert an SD card into the TD-50 [\(p. 8](#page-7-0)).**
- **2. Press the [SD CARD] button.**
- **3. Press the PAGE [UP] button to access page 1 (SD CARD BACKUP ALL).**

### **4. Press the [F1] (SAVE) button.**

The SD CARD SAVE <BACKUP ALL> screen appears.

![](_page_38_Picture_10.jpeg)

### **5. Make backup settings.**

![](_page_38_Picture_277.jpeg)

\* If you back up user samples as well, it may take several minutes to save the data depending on the size of the user samples. If you don't back up user samples, and you then delete user samples or renumber them, the kit won't be reproduced correctly even if you load the backup.

### **6. Press the [F5] (SAVE) button.**

### **MEMO**

If you want to assign a name to the backup data, press the [F4] (NAME) button and assign a name ([p. 25\)](#page-24-1).

### **7. Press the [F5] (EXECUTE) button.**

A confirmation message appears.

![](_page_38_Picture_19.jpeg)

If you decide to cancel, select "CANCEL" and press the [ENTER] button.

### **8. Select "OK" and press the [ENTER] button.**

The backup data is saved on the SD card.

## Loading Backup Data from an SD Card (LOAD)

Here's how backup data that was saved on an SD card can be loaded into the TD-50.

- **1. Insert an SD card into the TD-50 [\(p. 8\)](#page-7-0).**
- **2. Press the [SD CARD] button.**
- **3. Press the PAGE [UP] button to access page 1 (SD CARD BACKUP ALL).**
- **4. Press the [F2] (LOAD) button.**

The SD CARD LOAD <BACKUP ALL> screen appears.

![](_page_38_Picture_278.jpeg)

### **5. Make load settings.**

![](_page_38_Picture_279.jpeg)

- When you load user samples, the user samples included in the backup data are overwritten onto the user samples in user memory. Depending on the size of the user samples, it might take ten minutes or more to load the data.
- \* If you are loading backup data that does not include user samples, you can't select the "With User Sample" check box.

### **6. Press the [F5] (LOAD) button.**

A confirmation message appears.

![](_page_38_Picture_37.jpeg)

If you decide to cancel, select "CANCEL" and press the [ENTER] button.

### **7. Select "OK" and press the [ENTER] button.**

The backup data is loaded from the SD card.

### <span id="page-39-0"></span>Backing Up Drum Kit to an SD Card (1 KIT SAVE)

Here's how settings of an individual drum kit stored in the TD-50 can be backed up to an SD card (up to 999 drum kits).

#### **1. Insert an SD card into the TD-50 ([p. 8\)](#page-7-0).**

### **2. Press the [SD CARD] button.**

**3. Press the PAGE [UP] [DOWN] button to access page 2 (SD CARD BACKUP 1KIT).**

#### **4. Press the [F1] (1KIT SAVE) button.**

![](_page_39_Picture_7.jpeg)

User sample icon (shown only if a drum kit that uses user samples ([p. 27\)](#page-26-1) is selected)

#### **5. Make backup settings.**

![](_page_39_Picture_349.jpeg)

\* If you back up user samples as well, it may take several minutes to save the data depending on the size of the user samples. If you do not back up user samples, loading the kit backup data will not correctly reproduce the drum kit if you have deleted user samples from the TD-50 after making the backup or if you have renumbered them.

### **6. Press the [F5] (SAVE) button.**

A confirmation message appears.

![](_page_39_Picture_14.jpeg)

If you decide to cancel, select "CANCEL" and press the [ENTER] button.

**7. Select "OK" and press the [ENTER] button.** The kit backup data is saved on the SD card.

### Loading Kit Backup Data from an SD Card (1 KIT LOAD)

Here's how kit backup data that was saved on an SD card can be loaded into the TD-50.

- **1. Insert an SD card into the TD-50 ([p. 8\)](#page-7-0).**
- **2. Press the [SD CARD] button.**
- **3. Press the PAGE [UP] [DOWN] button to access page 2 (SD CARD BACKUP 1KIT).**

### **4. Press the [F2] (1KIT LOAD) button.**

The SD CARD LOAD <1KIT> screen appears.

![](_page_39_Figure_24.jpeg)

User sample icon (shown only if a drum kit that uses user samples [\(p. 27](#page-26-1)) is selected)

#### **5. Make load settings.**

![](_page_39_Picture_350.jpeg)

- When you load user samples, new user samples are created even if the same user samples already exist. The newly created user samples are automatically assigned to the loaded drum kit.
- In order to load user samples, there must be sufficient free space for the user samples.
- If you are loading the kit backup data that does not include user samples, you can't select the "With User Sample" check box.

#### **6. Press the [F5] (LOAD) button.**

A confirmation message appears.

![](_page_39_Picture_33.jpeg)

If you decide to cancel, select "CANCEL" and press the [ENTER] button.

### **7. Select "OK" and press the [ENTER] button.**

The kit backup data is loaded from the SD card.

<span id="page-39-1"></span>![](_page_39_Figure_37.jpeg)

## <span id="page-40-2"></span><span id="page-40-0"></span>Deleting Backup Data from an SD Card (DELETE/1 KIT DELETE)

Here's how to delete unneeded backup data (including user samples) from an SD card.

- **1. Insert an SD card into the TD-50 [\(p. 8](#page-7-0)).**
- **2. Press the [SD CARD] button.**
- **3. Use the PAGE [UP] [DOWN] buttons and the function buttons to select a backup menu item.**

![](_page_40_Picture_325.jpeg)

The SD CARD DELETE screen appears.

#### **Example) When using DELETE ESD CORD DELETE KROCKUP OLL**

![](_page_40_Picture_326.jpeg)

#### **4. Specify the deletion settings.**

![](_page_40_Picture_327.jpeg)

### **5. Press the [F5] (DELETE) button.**

A confirmation message appears.

#### **Example) When using DELETE**

![](_page_40_Picture_15.jpeg)

If you decide to cancel, select "CANCEL" and press the [ENTER] button.

### **6. Select "OK" and press the [ENTER] button.**

The backup data is deleted from the SD card.

## Checking the Usage Status of an SD Card (INFO)

Here's how to check the number of settings that are saved on the SD card.

- **1. Insert an SD card into the TD-50 [\(p. 8](#page-7-0)).**
- **2. Press the [SD CARD] button.**
- **3. Press the PAGE [DOWN] button to access page 3 (SD CARD UTILITY).**

### **4. Press the [F1] (INFO) button.**

The SD CARD INFO screen appears. Total Backup All<br>1 Kit<br>Rec Data ∩ **Parameter Explanation Backup All** Number of saved backup data **1 Kit** Number of saved kit backup data **Rec Data** Number of saved recorded data

**5. Press the [KIT] button to return to the DRUM KIT screen.**

## <span id="page-40-1"></span>Formatting an SD Card (FORMAT)

Here's how to format an SD card.

Before using an SD card for the first time with the TD-50, you must format the SD card.

### **NOTE**

When you format an SD card, all data on the SD card is erased. If important data is saved on the SD card, back up the data to your computer before you proceed with formatting the SD card.

- **1. Insert an SD card into the TD-50 [\(p. 8\)](#page-7-0).**
- **2. Press the [SD CARD] button.**
- **3. Press the PAGE [DOWN] button to access page 3 (SD CARD UTILITY).**

#### **4. Press the [F3] (FORMAT) button.**

The SD CARD FORMAT screen appears.

![](_page_40_Picture_37.jpeg)

### **5. Press the [F5] (FORMAT) button.**

A confirmation message appears.

![](_page_40_Picture_40.jpeg)

If you decide to cancel, select "CANCEL" and press the [ENTER] button.

#### **6. Select "OK" and press the [ENTER] button.**

The SD card will be formatted.

### **NOTE**

While formatting is in progress, never turn off the power or remove the SD card.

## <span id="page-41-1"></span><span id="page-41-0"></span>Settings for the Entire TD-50 (SETUP)

Settings that are common to the entire TD-50, such as the output destination settings and the footswitch settings, are called "setup" data.

### **1. Press the [SETUP] button.**

The SETUP MENU screen appears.

![](_page_41_Picture_5.jpeg)

**2. Use the PAGE [UP] [DOWN] buttons and the function buttons to select the setup menu that you want to edit.**

![](_page_41_Picture_412.jpeg)

**3. Edit the settings of the menu that you selected.**

## <span id="page-41-2"></span>Audio Output Assignments (OUTPUT)

Here's how to assign the audio outputs from the MASTER OUT jacks, DIRECT OUT jacks, and PHONES jacks.

**MEMO**

The output destination setting for USB audio [\(p. 30](#page-29-2)) is shared with the output destination setting of the MASTER OUT jacks and the DIRECT OUT jacks.

- **1. In the SETUP MENU 1 screen, press the [F1] (OUTPUT) button.**
- **2. Use the PAGE [UP] [DOWN] buttons and the function buttons to select the audio output that you want to assign.**

### 1 page (PAD OUTPUT)

#### **[F1] (MASTER) button**

Specify each pad's output assignments for the PHONES jacks and MASTER OUT jacks (when OUTPUT ROUTING Master Out is set to "NORMAL").

![](_page_41_Picture_18.jpeg)

**[F2] (DIRECT) button**

Specify each pad's output assignments for the PHONES jacks and MASTER OUT jacks (when OUTPUT ROUTING Master Out is set to "DIRECT").

![](_page_41_Picture_21.jpeg)

#### **[F3] (MONITOR) button**

Monitor the output volume of each jack.

![](_page_41_Figure_24.jpeg)

### 2 page (OTHER OUTPUT)

#### **[F1] (MASTER) button**

Specify the ambience and MFX output assignments for the PHONES jacks and MASTER OUT jacks (when OUTPUT ROUTING Master Out is set to "NORMAL").

![](_page_41_Picture_413.jpeg)

#### **[F2] (DIRECT) button**

Specify the ambience and MFX output assignments for the DIRECT OUT 1–8 jacks and MASTER OUT jacks (when OUTPUT ROUTING Master Out is set to "DIRECT").

![](_page_41_Figure_31.jpeg)

#### **[F3] (MONITOR) button**

Monitor the output volume of each jack.

![](_page_41_Picture_34.jpeg)

- For more about the OUTPUT ROUTING Master Out parameter, refer to "Data List" (PDF).
- **3. Strike a pad or use the cursor [**K**] [**J**] buttons to select the pad or function that you want to edit.**

![](_page_41_Picture_414.jpeg)

![](_page_41_Picture_415.jpeg)

**4. Use the cursor [**H**] [**I**] buttons, [–] [+] buttons, or dial to select the output destination.**

### **MEMO**

To return to the default values, press the [F4] (DEFAULT) button.

### Output Destination Setting Examples

Here are some examples of output destination settings.

#### **MEMO**

The MASTER OUT jacks (XLR type) and DIRECT OUT jacks (TRS phone type) are balanced. The MASTER OUT jacks (TRS phone type) are unbalanced [\(p. 9](#page-8-0)).

### Example 1) Default settings

As the chart below illustrates, the PHONES jacks and the MASTER OUT jacks will output all sounds. Individual sounds are assigned to DIRECT OUT 1-8 jacks for individual sound control with a PA system.

![](_page_42_Picture_517.jpeg)

### <span id="page-42-1"></span>Example 2) Sending the same audio for monitoring and PA

With these settings, the same sound will be output from the PHONES jacks, the MASTER OUT jacks, and the DIRECT OUT 7/8 jacks.

The sound being monitored by the performer will be the same as the sound sent to the PA system.

\* The master compressor and master EQ effects are not applied to DIRECT OUT.

![](_page_42_Picture_518.jpeg)

### Example 3) Performing while listening to a guide

All sound is sent from the PHONES jacks for monitoring. By outputting CLICK (the click and song click track output) and USB IN SUB (the sound that is input to the USB COMPUTER port) only from headphones, the performer alone can hear the guide sound while they perform.

![](_page_42_Picture_519.jpeg)

### <span id="page-42-0"></span>Making detailed settings for output routing

Here's how to make detailed settings for output routing to the MASTER OUT jacks, DIRECT OUT jacks, and PHONES jacks.

### **Reference**

For details on the parameters that can be edited, refer to "Data List" (PDF).

**1. In the SETUP MENU 1 screen [\(p. 42\)](#page-41-1), press the [F1] (OUTPUT) button.**

#### **2. Press the PAGE [DOWN] button to access page 3 (OUTPUT ROUTING).**

The routing screen appears.

![](_page_42_Picture_520.jpeg)

**3. Press a [F1] (ROUTING)–[F3] (ATT) button to select the item that you want to edit.**

![](_page_42_Picture_521.jpeg)

### **MEMO**

- To return to the default values, press the [F4] (DEFAULT) button.
- The LO CUT and ATT settings do not affect the USB audio output.

![](_page_42_Picture_522.jpeg)

<span id="page-43-0"></span>![](_page_43_Picture_352.jpeg)

## <span id="page-43-2"></span>Other Settings (OPTION)

Here you can make settings for the [PREVIEW] button, the MIX IN jack, and the display.

### **Reference**

For details on the parameters that can be edited, refer to "Data List" (PDF).

#### **1. In the SETUP MENU 1 screen ([p. 42\)](#page-41-1), press the [F3] (OPTION) button.**

The option settings screen appears.

![](_page_43_Picture_8.jpeg)

**2. Press a [F1] (PREVIEW)–[F4] (GUIDE) button to select the item that you want to edit.**

![](_page_43_Picture_353.jpeg)

- **3. Use cursor buttons to select a parameter, and use the [–] [+] buttons or the dial to edit the value.**
- **4. Press the [KIT] button to return to the DRUM KIT screen.**

### <span id="page-43-1"></span>Assigning Functions to Foot Switches or Pads (CONTROL)

Foot switches (BOSS FS-5U, FS-6; sold separately) or pads that are connected to the TD-50 can be assigned to control functions such as switching drum kits or switching set lists.

#### **Reference**

For details on the parameters that can be edited, refer to "Data List" (PDF).

## Assigning a function to a footswitch

### Connecting an FS-5U

![](_page_43_Figure_19.jpeg)

- \* If you use a mono cable to connect a single FS-5U, it will operate as SW 2.
- \* The FS-5L cannot be used.

### Connecting an FS-6

![](_page_43_Figure_23.jpeg)

**1. In the SETUP MENU 1 screen ([p. 42](#page-41-1)), press the [F4] (CONTROL) button.**

### **2. Press the [F1] (FOOT SW) button.**

The FOOT SWITCH CONTROL screen appears.

![](_page_43_Picture_27.jpeg)

**3. Use cursor buttons to select a parameter, and use the [–] [+] buttons or the dial to edit the value.**

### **MEMO**

If you want to use a footswitch to switch drum kits in a set list [\(p. 33\)](#page-32-1), assign the function of the footswitch to "KIT# DEC" or "KIT# INC," and press the [SET LIST] button to make it light. (Create a set list beforehand.)

### <span id="page-44-0"></span>Assigning functions to pads

You can assign a function to a pad that's connected to TRIGGER IN jack 13/AUX3 or 14/AUX4, or to a pad that supports digital connection and is assigned to AUX3/4.

- **1. In the SETUP MENU 1 screen [\(p. 42](#page-41-1)), press the [F4] (CONTROL) button.**
- **2. Press the [F2] (PAD CTRL) button.**

The PAD SWITCH CONTROL screen appears.

![](_page_44_Figure_6.jpeg)

**3. Use cursor buttons to select a parameter, and use the [–] [+] buttons or the dial to edit the value.**

#### **MEMO**

- If you don't want sound to be heard when you strike the pad, use MIXER VOLUME ([p. 22\)](#page-21-2) to set the AUX3 and AUX4 volume setting to "0." Alternatively, press the [INSTRUMENT] button and select "OFF" as the instrument for AUX3 and AUX4 ([p. 19\)](#page-18-1).
- If you want to use a pad to switch drum kits in a set list [\(p. 33](#page-32-1)), assign the function of the pad to "KIT# DEC" or "KIT# INC," and press the [SET LIST] button to make it light. (Create a set list beforehand.)

**4. Press the [KIT] button to return to the DRUM KIT screen.**

## <span id="page-44-1"></span>MIDI Settings (MIDI)

Here you can make MIDI settings for the entire TD-50.

#### **Reference**

For details on the parameters that can be edited, refer to "Data List" (PDF).

**1. In the SETUP MENU 2 screen [\(p. 42\)](#page-41-1), press the [F1] (MIDI) button.**

The MIDI screen appears.

![](_page_44_Picture_208.jpeg)

**2. Press a [F1] (BASIC)–[F4] (PROG CHG) button to select the item that you want to edit.**

![](_page_44_Picture_209.jpeg)

- **3. Use cursor buttons to select a parameter, and use the [–] [+] buttons or the dial to edit the value.**
- **4. Press the [KIT] button to return to the DRUM KIT screen.**

## <span id="page-45-2"></span><span id="page-45-0"></span>Viewing Information for the TD-50 Itself (INFO)

Here's how to view information for the TD-50 unit itself, such as its program version.

**1. In the SETUP MENU 2 screen ([p. 42\)](#page-41-1), press the [F3] (INFO) button.**

![](_page_45_Picture_4.jpeg)

**2. Press a [F1] (PROGRAM)–[F4] (DIGITAL) button to select the item that you want to edit.**

![](_page_45_Picture_207.jpeg)

**3. Press the [KIT] button to return to the DRUM KIT screen.**

### <span id="page-45-1"></span>Restoring the Factory Settings (FACTORY RESET)

The "Factory Reset" operation returns all data and settings stored in the TD-50 to their factory-set condition.

### **NOTE**

When you execute this operation, all data and settings in the TD-50 will be lost. Before you proceed, you should save any important data and settings to your SD card ([p. 39\)](#page-38-1).

**1. In the SETUP MENU 3 screen ([p. 42](#page-41-1)), press the [F1] (FACTORY RESET) button.**

The FACTORY RESET screen appears.

![](_page_45_Picture_14.jpeg)

### **MEMO**

If you want all user samples to also be returned to their factoryset state, use the [–] [+] buttons or the dial to add a check mark to "Reset with User Sample." All user samples in user memory are overwritten by the factory-set data.

### **2. Press the [F5] (FACTORY RESET) button.**

A confirmation message appears.

![](_page_45_Picture_19.jpeg)

If you decide to cancel, select "CANCEL" and press the [ENTER] button.

**3. Select "OK" and press the [ENTER] button.**

The "Factory Reset" operation will be executed.

# <span id="page-46-0"></span>List of Displayed Messages

# Error Messages

![](_page_46_Picture_330.jpeg)

# Other Messages

![](_page_46_Picture_331.jpeg)

# <span id="page-47-0"></span>Troubleshooting

![](_page_47_Picture_390.jpeg)

\*1 Refer to "Data List" (PDF).

Roland TD-50: Drum Sound Module

# <span id="page-48-0"></span>**Main Specifications**

![](_page_48_Picture_226.jpeg)

\* This document explains the specifications of the product at the time that the document was issued. For the latest information, refer to the Roland website.